# Модуль сканера Сети DeviceNet системы **ControlLogix**

# **Номер по каталогу: 1756-DNB Series C и D**

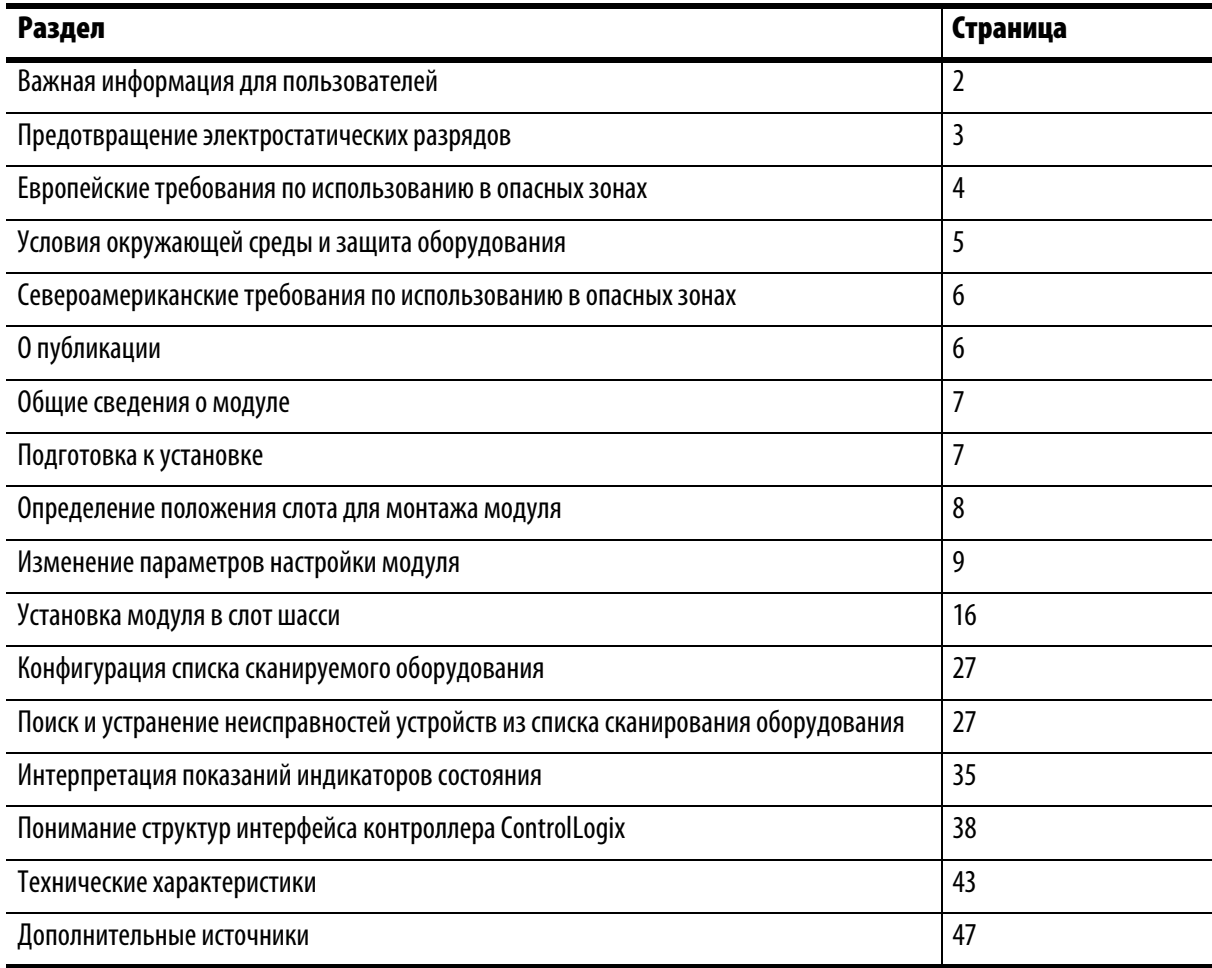

# Важная информация для пользователей

Рабочие характеристики полупроводникового оборудования отличаются от параметров электромеханического оборудования. Публикация SGI-1.1 Safety Guidelines for the Application. Installation and Maintenance of Solid State Controls (Основы безопасности при использовании, установке и обслуживании полупроводниковых устройств), которую можно получить в региональном офисе отдела продаж корпорации Rockwell Automation или в Интернете (http://www.ab.com/ manuals/gi), описывает некоторые важные различия между полупроводниковым оборудованием и электромеханическими устройствами. Из-за этих различий, а также ввиду широкого разнообразия в применении различных полупроводниковых устройств, персонал, ответственный за работу с указанным оборудованием, должен убедиться, что в каждом конкретном случае такое применение является целесообразным.

Корпорация Rockwell Automation, Inc. не берет на себя ответственность за прямой или косвенный ушерб, возникший при использовании этого оборудования.

Примеры и схемы в данном руководстве приведены исключительно в иллюстративном качестве. Поскольку с любым конкретным устройством связано множество переменных параметров и требований, корпорация Rockwell Automation, Inc. не может принять на себя каких-либо обязательств или ответственности за практическое применение приведенных здесь примеров и схем.

Корпорация Rockwell Automation, Inc. не принимает на себя никаких патентных обязательств в отношении использования информации, схем подключения, оборудования и программного обеспечения, приведенных в данном руководстве. Полное или частичное воспроизведение содержимого данного документа без письменного разрешения Rockwell Automation, Inc. запрешено.

В данном руководстве мы обращаем Ваше внимание на вопросы техники безопасности с помощью следующих обозначений

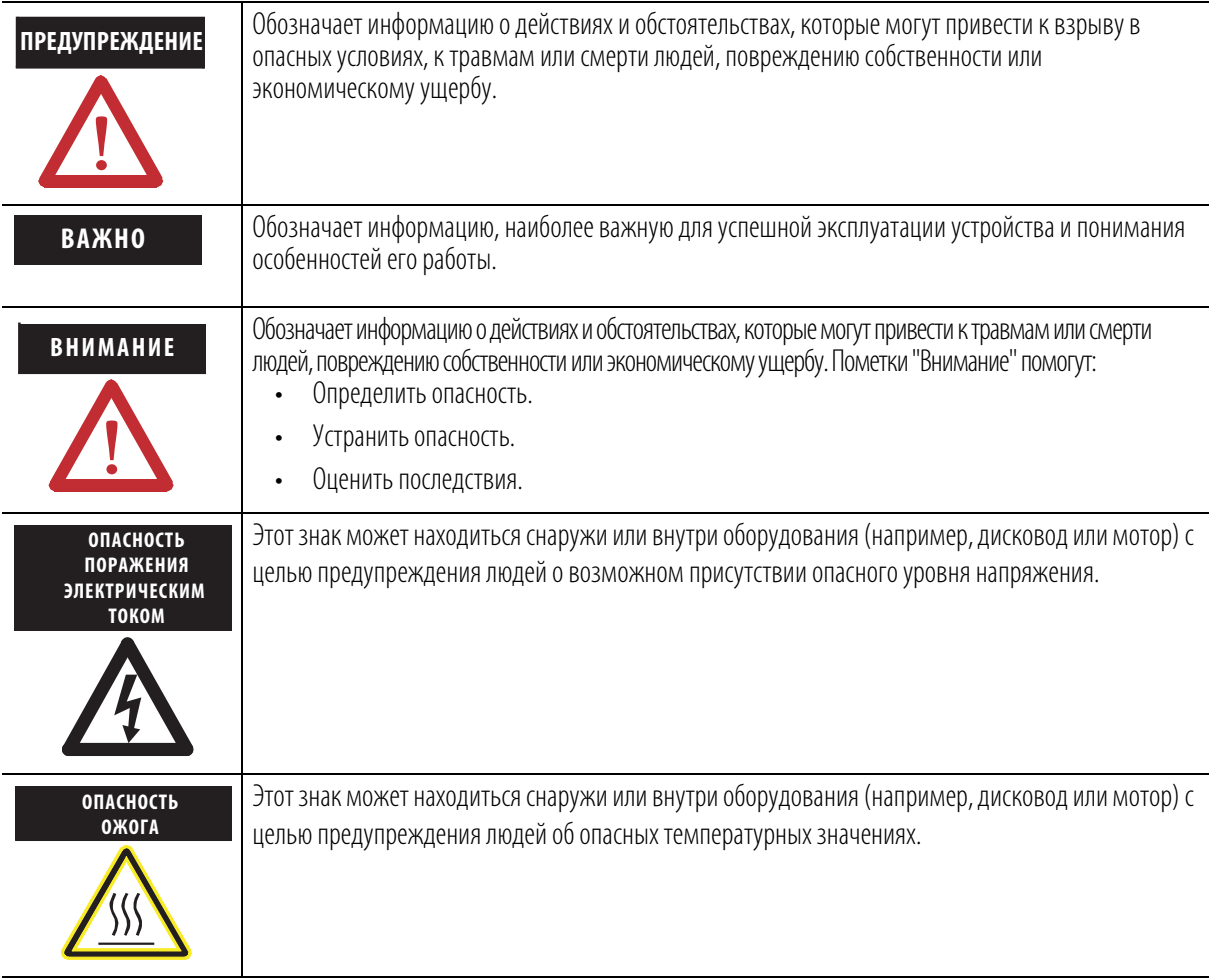

### Предотвращение электростатических разрядов

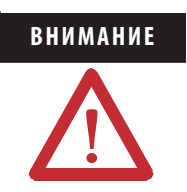

**ВНИМАНИЕ** Данное оборудование чувствительно к электростатическим разрядам, они могут вызвать повреждение внутренних компонентов оборудования и нарушить его нормальную работу. При работе с оборудованием необходимо следовать приведенным ниже рекомендациям.

- Прикоснитесь к заземленному предмету для снятия статического напряжения.
- Надевайте заземляющий браслет, соответствующий установленным требованиям.
- Не прикасайтесь к разъемам и контактам на платах со схемными элементами.
- Не прикасайтесь к схемным компонентам внутри оборудования.
- По возможности используйте рабочую станцию, защищенную от статического заряда.
- Когда оборудование не используется, храните его в соответствующей антистатической упаковке.

## Европейские требования по использованию в опасных зонах

### Сертификация для европейской зоны 2 (приведенные ниже сведения касаются изделий, имеющих маркировку EEx).

Это оборудование предназначено для использования в потенциально взрывоопасных средах в соответствии с директивой Евросоюза 94/9/EC.

LCIE (Laboratoire Central des Industries Electriques) подтверждает, что данное оборудование соответствует основным санитарным требованиям и требованиям безопасности (Essential Health and Safety Requirements), предъявляемым к

конструкции оборудования категории 3, предназначенного для использования в потенциально взрывоопасных средах, приведенных в приложении II указанной Директивы.

Выполнение основных санитарных требований и требований безопасности (Essential Health and Safety Requirements) обеспечивается соответствием стандартам EN 60079-15 и EN 60079-0. EN 50021.

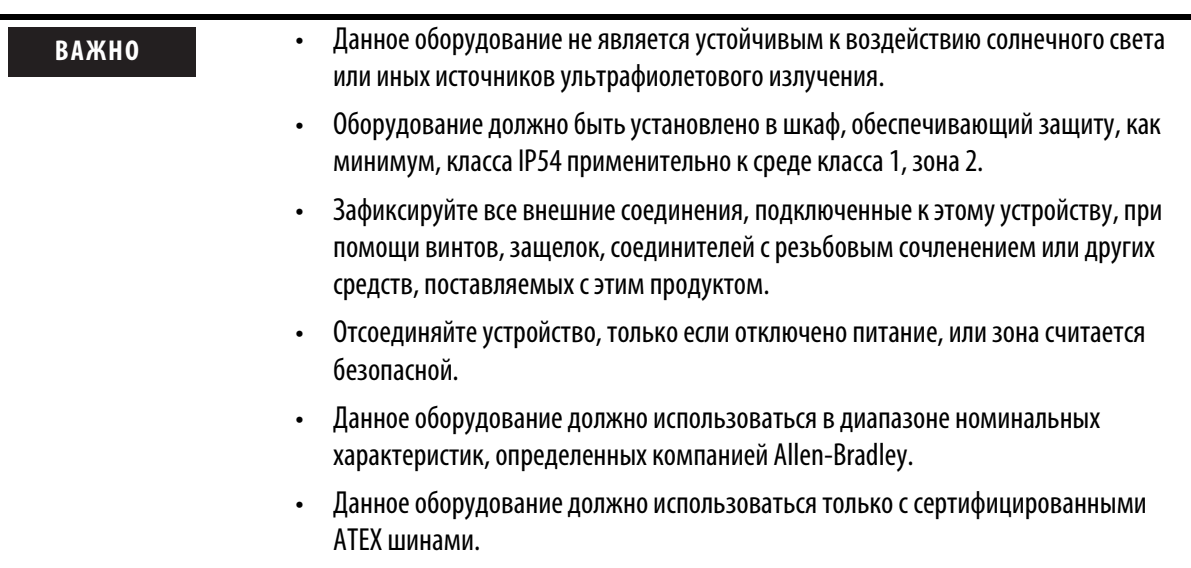

### Условия окружающей среды и защита оборудования

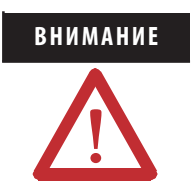

**ВНИМАНИЕ** Данное оборудование предназначено для использования в промышленной среде, имеющей категорию загрязнения 2, в установках с перенапряжением категории II (в соответствии с публикацией IEC 60664-1) при высоте до 2000 метров без изменения номинальных значений.

> В соответствии с публикацией 11 IEC/CISPR, данное оборудование классифицируется как промышленное оборудование группы 1, класса A. Для обеспечения электромагнитной совместимости в условиях кондуктивных и наводимых помех может потребоваться принятие дополнительных мер.

> Данное оборудование поставляется в открытом исполнении. Оно должно устанавливаться в шкаф, специально разработанный для данных условий окружающей среды и позволяющий предотвратить травмы персонала в результате соприкосновения с токоведущими частями. Корпус должен быть огнезащитным, чтобы предотвратить или минимизировать распространение пламени, скорость распространения которого относится к категориям 5VA, V2, V1, V0 (или эквивалентной) для неметаллических материалов. Работать с внутренними компонентами шкафа и прикасаться к ним можно только с помощью инструмента.

> В последующих разделах данной публикации могут содержаться дополнительные сведения о параметрах защиты шкафа от воздействия окружающей среды, обеспечивающих соответствие определенным сертификатам безопасности.

В дополнение к настоящему руководству:

- Дополнительные требования, касающиеся установки данного оборудования, можно найти в публикации 1770-4.1 Allen-Bradley ("Industrial Automation Wiring and Grounding Guidelines" (Рекомендации по подключению проводов и заземлению при автоматизации промышленного производства).
- Сведения о степенях защиты, обеспечиваемых различными типами шкафов, см. в публикации 250 стандартов NEMA и публикации 60529 IEC.

## Североамериканские требования по использованию в опасных зонах

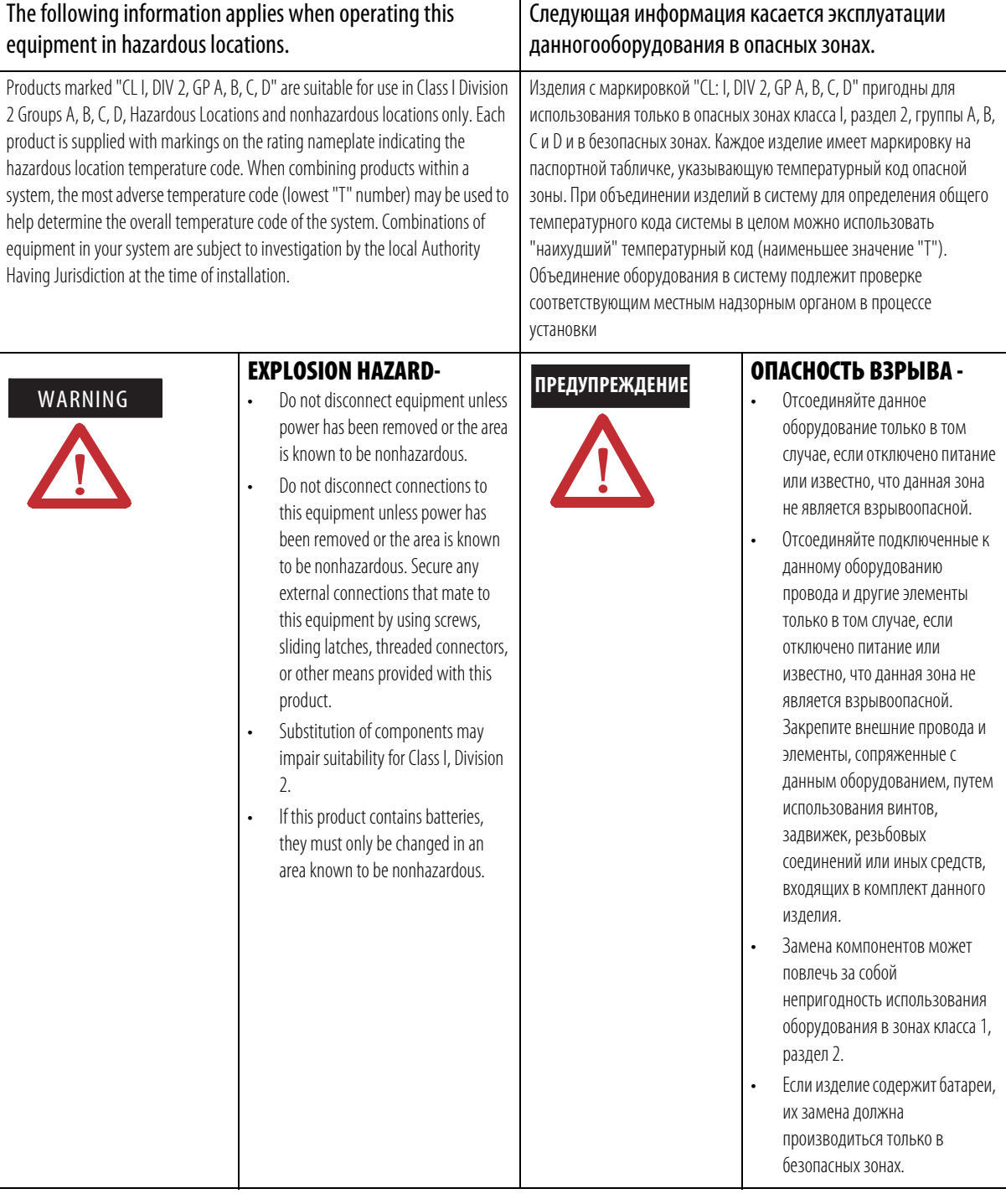

## Об этой публикации

Данная публикация представляет собой руководство по монтажу модуля. В публикации рассматривается установка только аппаратной части. Информация по конфигурации содержится в "Руководстве пользователя по модулям Сети DeviceNet в системе Logix5000", публикация DNET-UM004.

### Общие сведения о модуле

На рисунке ниже представлен вид модуля с указанием его внешних особенностей.

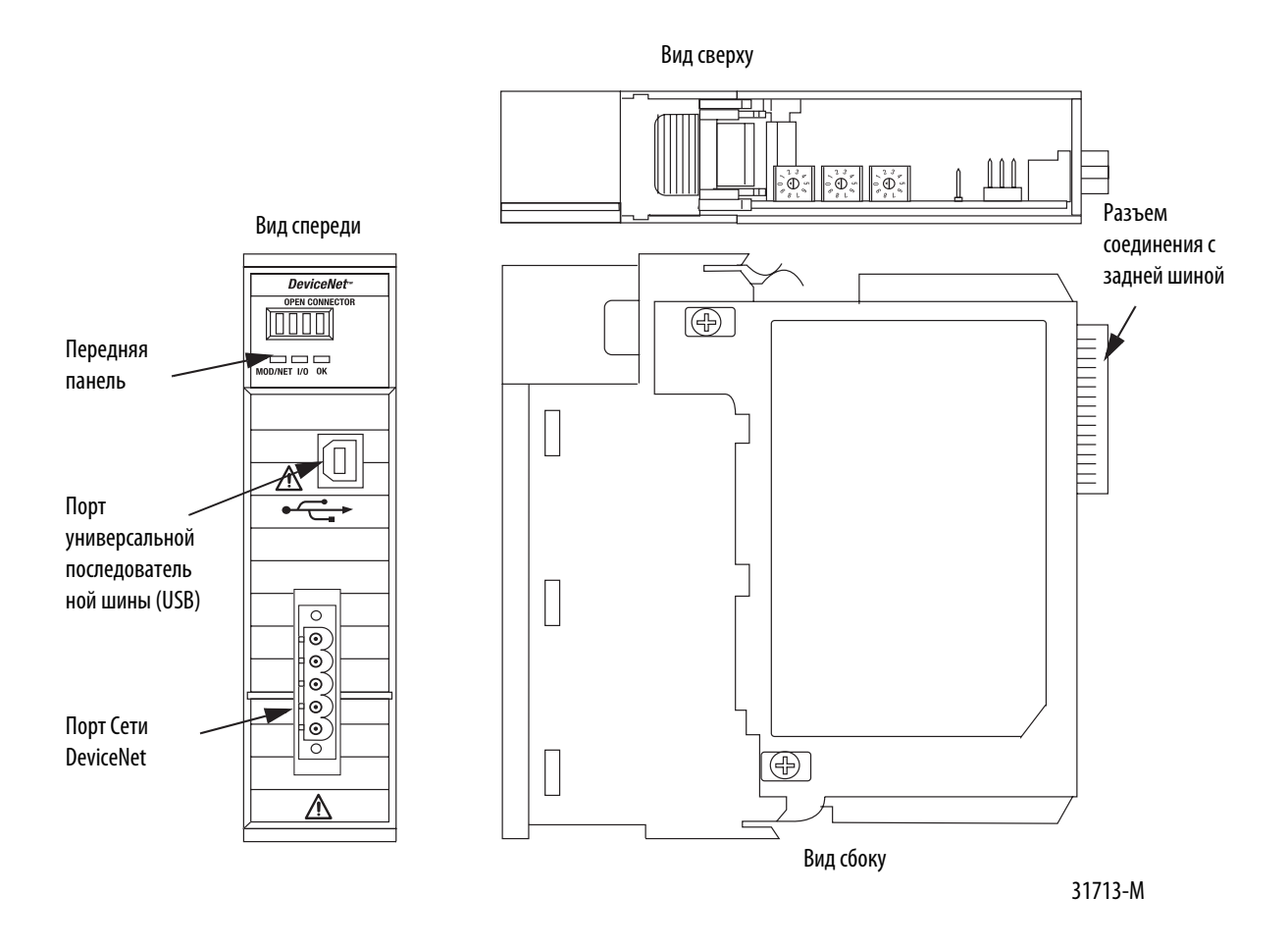

## Подготовка к установке

Перед установкой модуля необходимо смонтировать и подсоединить шасси ControlLogix и источник питания.

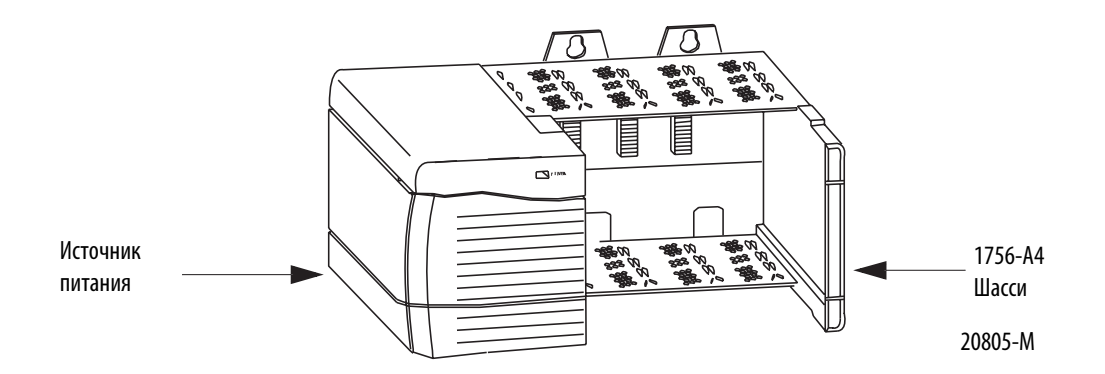

В таблице ниже перечислены руководства по монтажу, содержащие инструкции по установке шасси и источников питания различных модификаций.

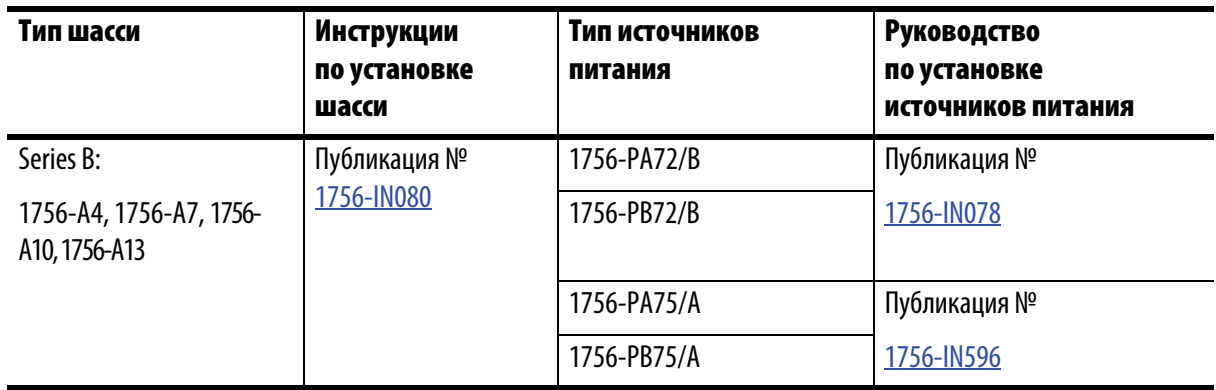

### Ссылки на публикации

### Определение положения слота для монтажа модуля

На шасси ControlLogix модуль любого типа можно устанавливать в любой из слотов. В одно шасси можно установить несколько модулей сканера 1756-DNB.

На рисунке ниже представлен порядок нумерации слотов на 4-местном шасси. Слот 0 является первым слотом, он всегда занимает крайнюю левую позицию на шасси.

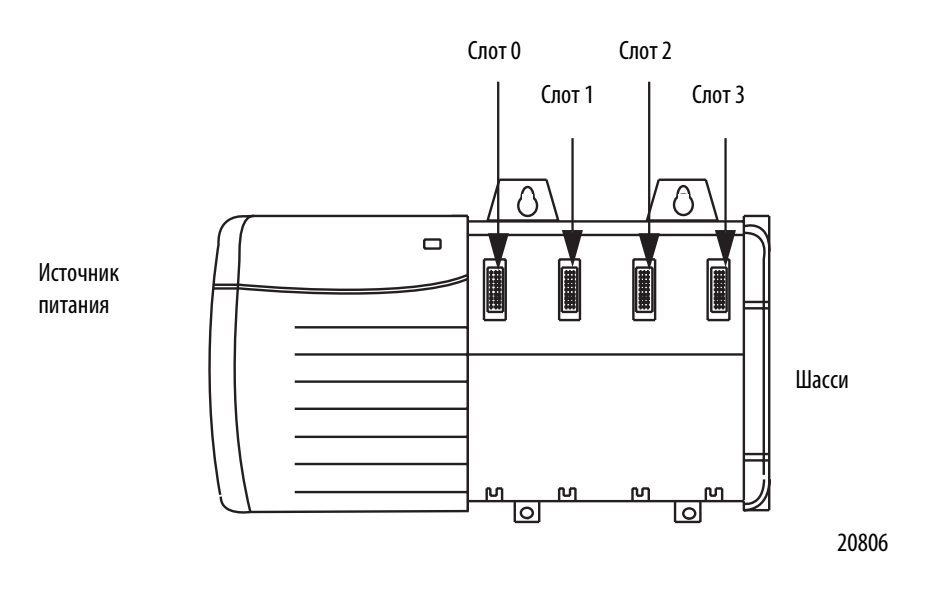

## Изменение параметров настройки модуля

Модуль поставляется со следующими настройками параметров.

### Значения заводских настроек параметров

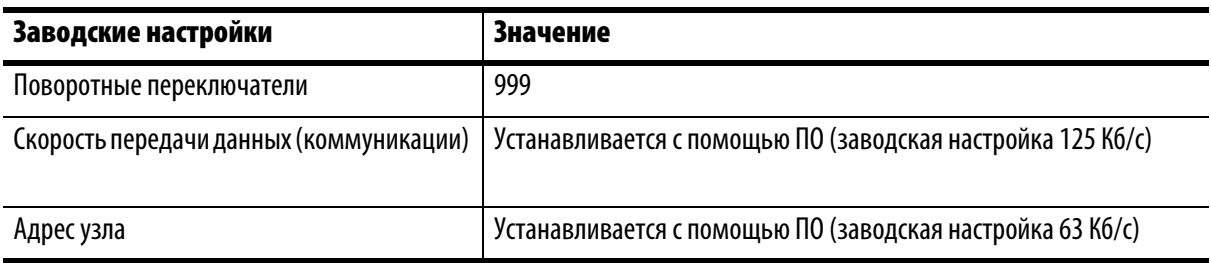

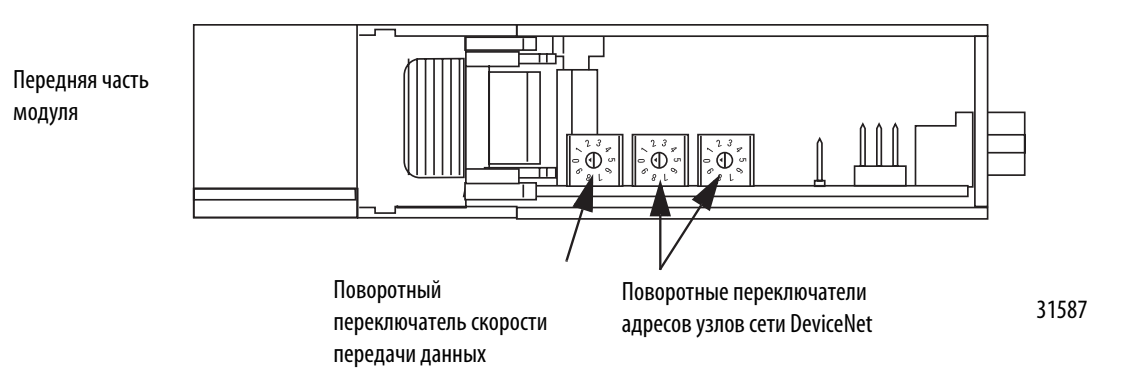

### Установка параметра скорости передачи данных

Модуль сканера 1756-DNB поддерживает следующие значения скорости передачи данных в сети DeviceNet.

- 125  $K6/c$
- 250  $K6/c$
- 500 Кб/с

Значение заводской настройки соответствует 125 Кб/с.

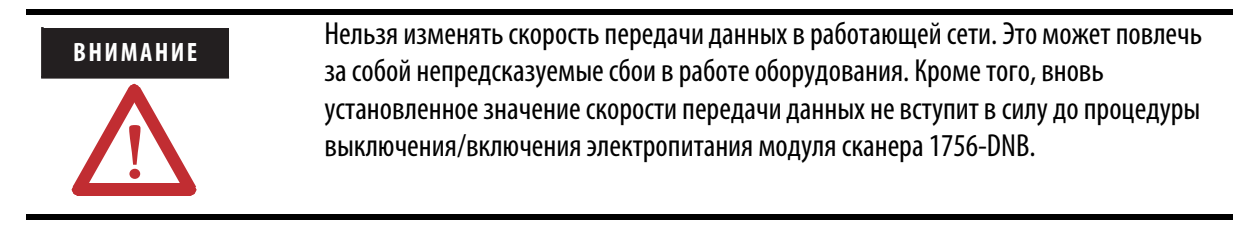

Изменение скорости передачи данных модуля сканера 1756-DNB производится с помощью поворотного переключателя, или с помощью программного обеспечения RSNetWorx для DeviceNet.

С помощью поворотного переключателя можно выбрать необходимую скорость передачи данных. При установке переключателя в положения от 3до 9 (кроме 888) скорость передачи данных можно устанавливать с помощью программы RSNetWorx для сети DeviceNet. В случае если все три переключателя установлены в положение 8, модуль сканера 1756-DNB при последующей операции выключения/включения восстановит заводские настройки.

Более подробная информация содержится в разделе "Восстановление заводских настроек" на странице 15.

В таблице ниже дана расшифровка значений положений переключателей.

### Поворотный переключатель скорости передачи данных

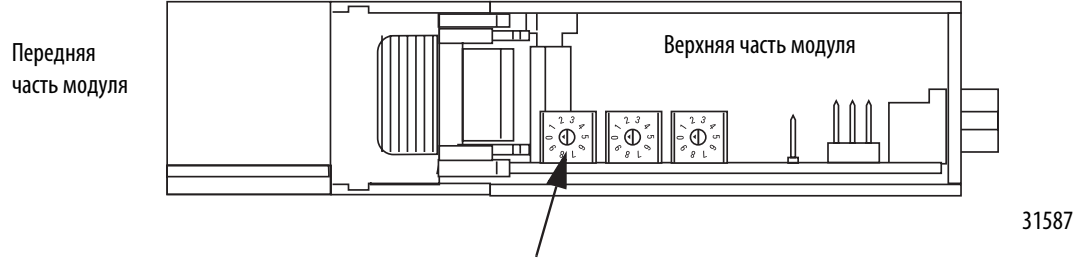

Поворотный переключатель скорости передачи данных

### Соответствие положения переключателя и значений скорости передачи данных

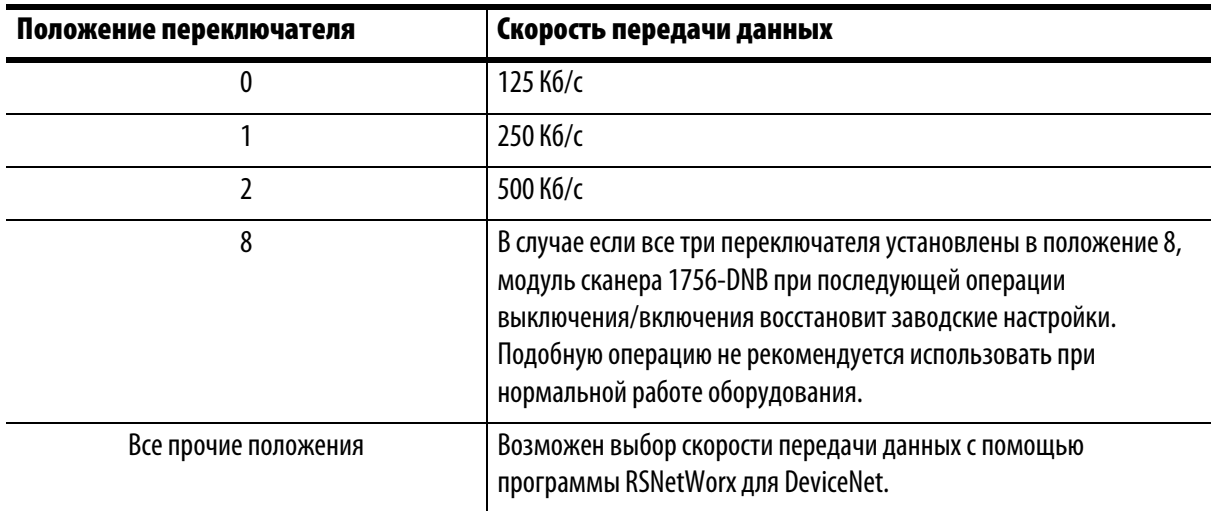

### Установка поворотного переключателя

Поворотный переключатель используется для изменения скорости передачи данных.

### **COBET**

Перед переключением выньте модуль из слота шасси для облегчения доступа к средствам управления настройками.

- 1. Перед переключением убедитесь, что модуль вынут из слота шасси, электропитание отключено, а среда неопасна.
- 2. Передвиньте поворотный переключатель в нужное положение.
- 3. При необходимости заново вставьте модуль в слот шасси.

## Использование программы RSNetWorx для DeviceNet

Для установки скорости передачи данных с помощью программы RSNetWorx для DeviceNet выполните следующие шаги.

Более подробная информация содержится в "Руководстве пользователя по модулям сети DeviceNet систем Logix5000", публикация DNET-UM004.

- 1. В программе RSNetWorx пакета ПО для сети DeviceNet выберите тип модуля модуль сканера 1756-DNB.
- 2. Выберите "Tools" (Инструменты), затем "Node Commissioning" (Ввод узла в эксплуатацию).
- 3. Найдите в отображаемой сети DeviceNet тот модуль сканера 1756-DNB, который вы собираетесь ввести в эксплуатацию.
- 4. Выберите модуль сканера 1756-DNB, который вы собираетесь задействовать.
- 5. В поле "Data Rate" (Скорость передачи данных) выберите нужное значение скорости передачи данных.
- 6. Нажмите кнопку "Apply" (Применить).
- 7. Выключите и включите модуль сканера 1756-DNB.

## Установка адреса узла

Модуль сканера 1756-DNB поддерживает адреса узла сети DeviceNet в диапазоне значений от 00 до 63. Заводская настройка соответствует адресу узла со значением 63.

Изменение адреса узла модуля сканера 1756-DNB производится с помощью поворотного переключателя или с помощью программы RSNetWorx для сети DeviceNet.

При помощи переключателя можно выбрать любой адрес узла в диапазоне от 00 до 63. В положении переключателя, значение которого выходит за рамки этого диапазона (кроме положения 888) установки адреса возможно конфигурирование в программе RSNetWorx пакета программного обеспечения для сети DeviceNet. В случае если все три переключателя установлены в положение 8, модуль сканера 1756-DNB при последующей операции выключения/включения восстановит заводские настройки. Более подробная информация содержится в разделе "Восстановление заводских настроек" на странице 15. В таблице ниже дана расшифровка значений положений переключателей.

### Положение переключателя

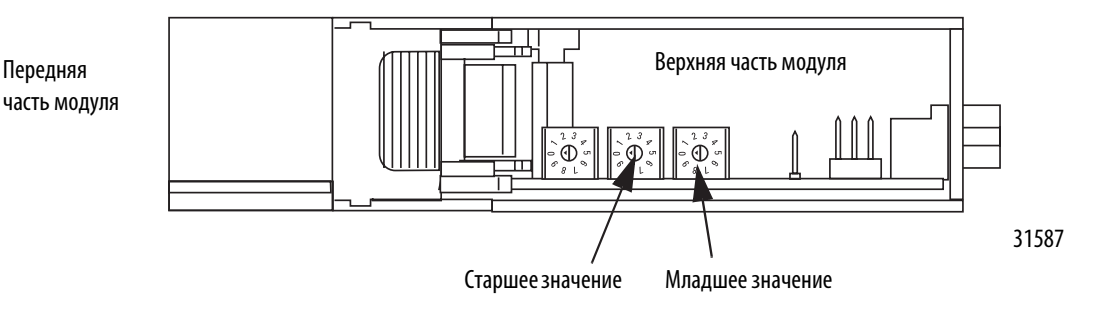

Поворотные переключатели установки адреса узлов сети DeviceNet

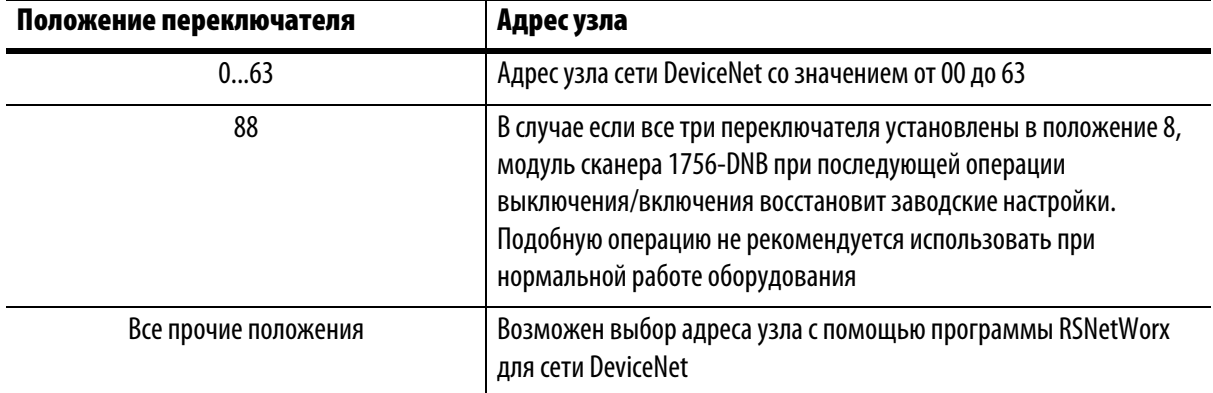

### Положение переключателя

### Установка поворотного переключателя

Поворотные переключатели адреса узла используются для изменения адреса узла сети DeviceNet для модуля сканера 1756-DNB.

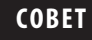

Перед переключением вытащите модуль из слота шасси для облегчения доступа к средствам управления настройками.

- 1. Перед переключением убедитесь, что модуль вынут из слота шасси, электропитание отключено, а среда не опасна.
- 2. Передвиньте поворотный переключатель в нужное положение.
- 3. При необходимости заново вставьте модуль в слот шасси.

## Применение программы RSNetWorx пакета ПО для сети DeviceNet

При установке адреса узла с помощью программы RSNetWorx пакета ПО для сети DeviceNet выполните следующие шаги.

Более подробная информация содержится в "Руководстве пользователя по модулям сети DeviceNet систем Logix5000", публикация DNET-UM004.

- 1. В программной оболочке RSNetWorx пакета ПО для сети DeviceNet выберите тип модуля – сканирующий модуль 1756-DNB.
- 2. Нажмите "Tools " (Инструменты), затем "Node Commissioning" (Ввод узла в эксплуатацию).
- 3. Найдите в отображаемой сети DeviceNet тот модуль сканера 1756-DNB, который вы собираетесь ввести в эксплуатацию.
- 4. Выберите модуль сканера 1756-DNB, который вы собираетесь задействовать.
- 5. В поле "Address" (Адрес) выберите адрес узла.
- 6. Нажмите "Аррly" (Применить).

### Восстановление заводских настроек

При полном сбросе происходит очистка списка сканирования (включая конфигурационные файлы восстановления ADR) и восстановление заводских настроек всех параметров.

Чтобы восстановить заводские настройки параметров скорости передачи данных и адрес узла, выполните следующие шаги.

1. Установите переключатели в положение 888.

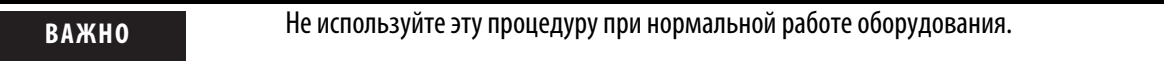

2. Заново подключите модуль к электропитанию.

После сброса на буквенно-цифровом дисплее будет пробегать текст сообщения: "Reset Complete - Change Switch Settings" (Сброс завершен – Изменение положений переключателей). В это время модуль не отвечает ни на какие сигналы никаких портов (включая заднюю шину, разъем соединения с сетью DeviceNet или порт USB).

- 3. После сброса модуля выполните следующие действия
	- a. Установите переключатели в нужное положение.
	- b. Снимите/подайте питание на модуль.

### Установка модуля в слот шасси

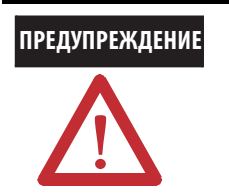

**ПРЕДУПРЕЖДЕНИЕ** В случае монтажа или демонтажа модуля из слота при подключенном к задней шине питании может возникнуть электрическая дуга. В опасных средах это создает потенциальный риск взрыва.

> Перед операцией монтажа/демонтажа модуля убедитесь в том, что на оборудование не подано питание, или в том, что среда неопасна. Неоднократное возникновение дуги может привести к чрезмерному износу контактов как модуля, так и его ответных разъемов. Изношенные контакты могут быть причиной возникновения электрического сопротивления, препятствующего нормальному функционированию модуля.

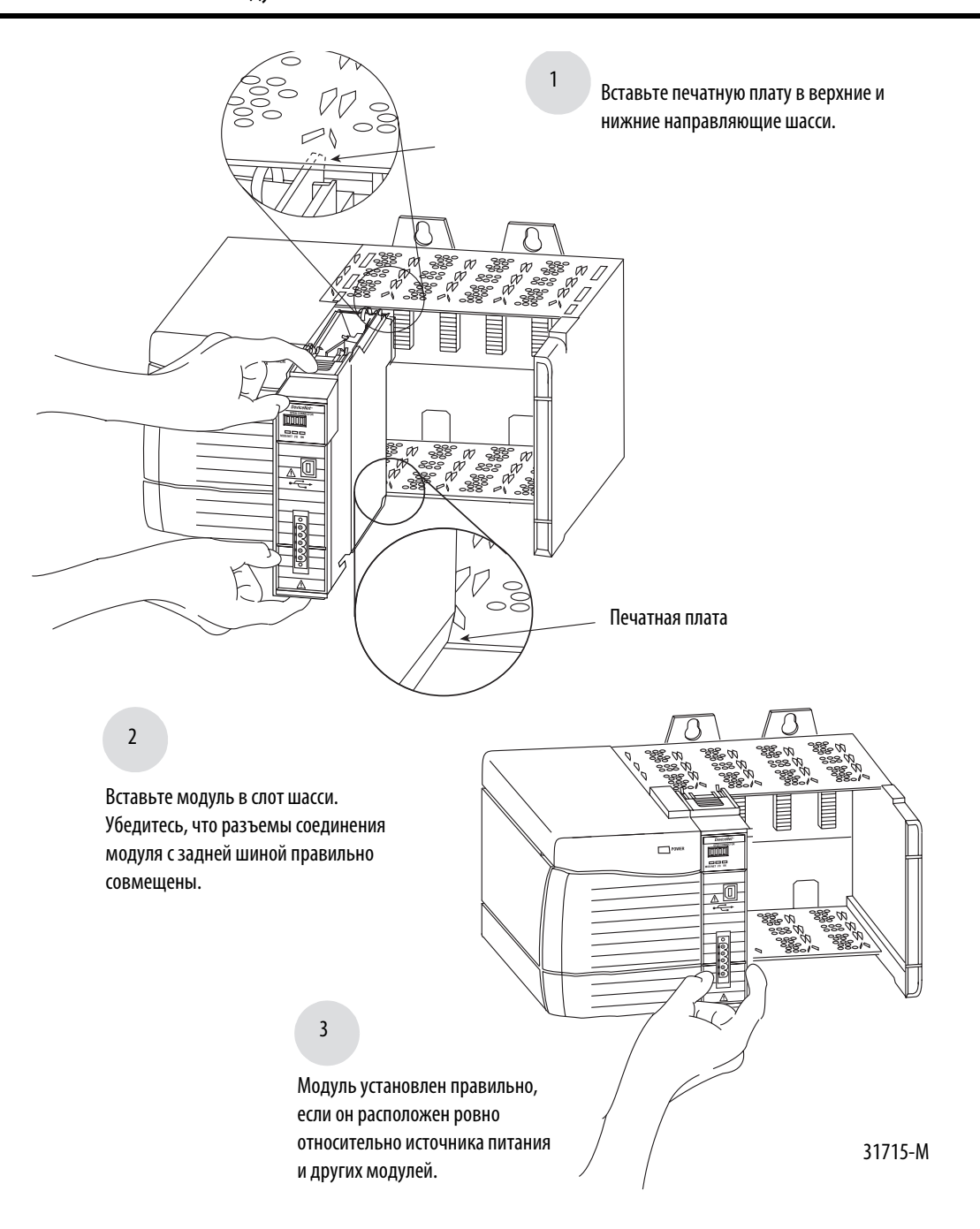

## Подключение разъема к сети DeviceNet

Подключение к сети DeviceNet осуществляется при помощи линейного 5-ти или 10-ти контактного соединительного разъема открытого типа. С модулем в комплекте поставки идет 10-ти контактный соединительный линейный разъем открытого типа.

**ВАЖНО** Более подробная информация о подсоединении к сети DeviceNet содержится в "Руководство по разаработке и установке физической среды передачи сети ControlNet", публикация DNET-UM072. Также смотрите "Руководство по монтажу и заземлению промышленных систем автоматизации", публикация 1770-2.1.

Подключите разъем в соответствии с рисунком ниже.

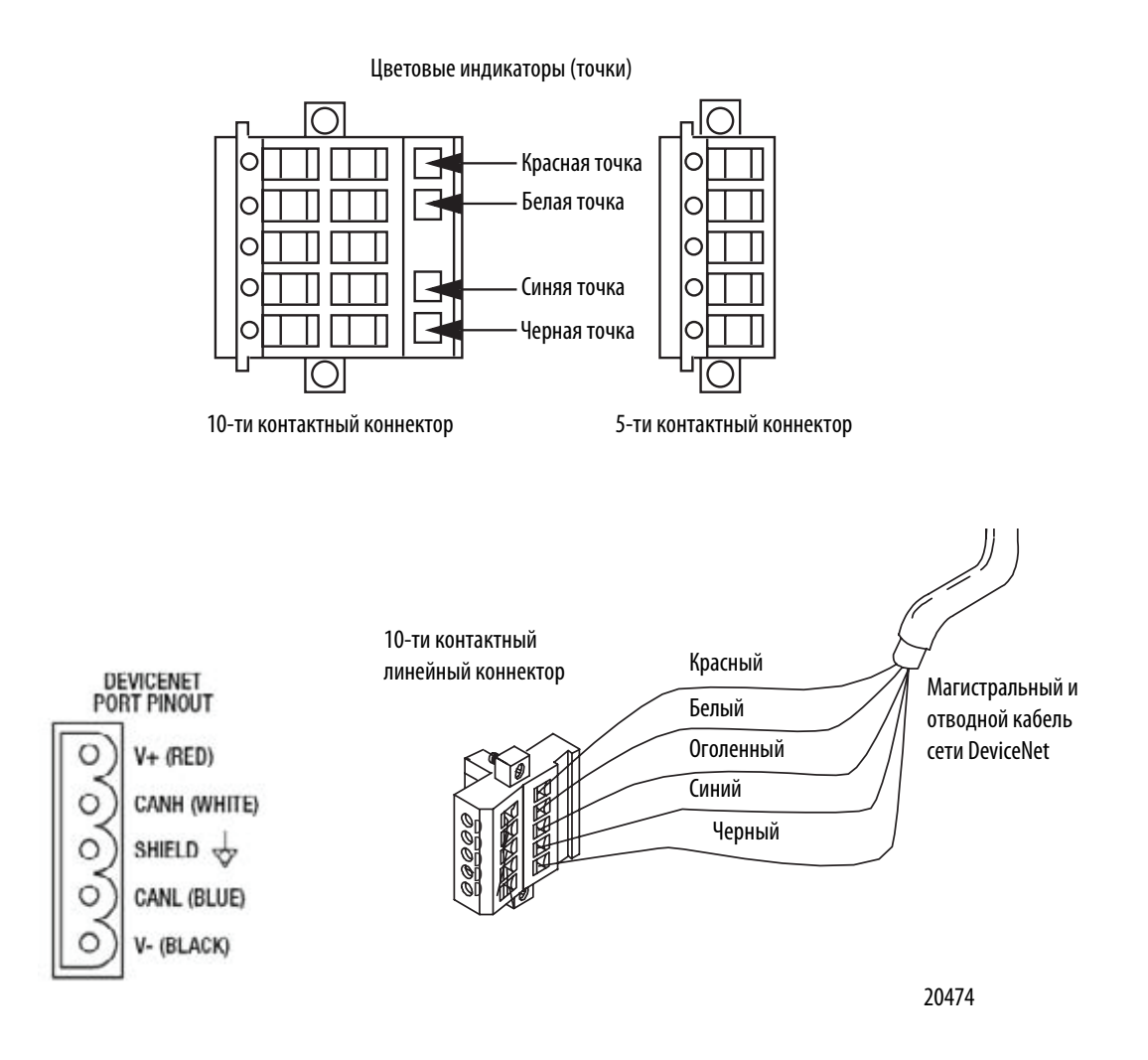

## Подсоединение модуля к сети DeviceNet

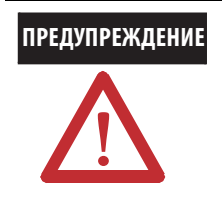

**ПРЕДУПРЕЖДЕНИЕ** При подсоединении или отсоединении разъема сети DeviceNet при подключенном к питанию модуле или каком-либо ином устройстве в сети существует вероятность возникновения электрической дуги. В опасных средах это создает потенциальный риск взрыва. Перед операцией монтажа/демонтажа модуля убедитесь в том, что на оборудование не подается питание, или в том, что среда неопасна.

Вставьте разъем в порт сети DeviceNet, как показано на рисунке ниже. Затяните винты коннектора до необходимого уровня.

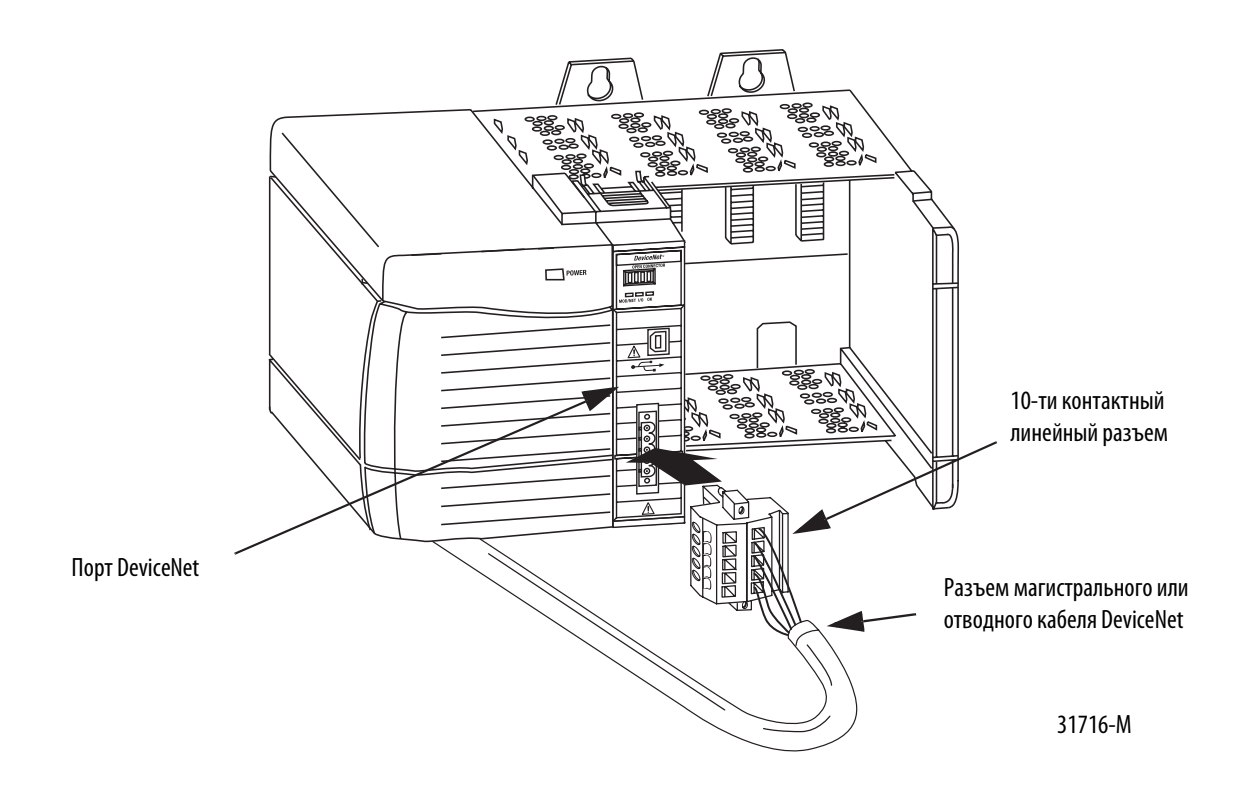

## Подсоединение к модулю через порт универсальной последовательной шины (USB)

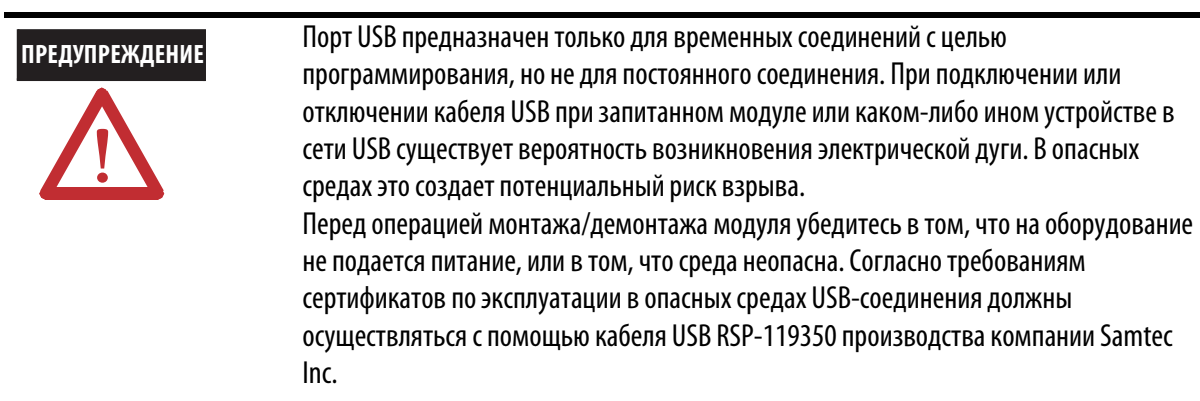

На модуле имеется порт USB серии В. Для того, чтобы использовать порт USB, необходимо установить программное обеспечение RSLinx версии 2.51 или новее на ваш ПK.

Для соединения USB порта с ПК используйте USB кабель. С помощью этого соединения вы можете загружать программы в контроллеры и настраивать модуль напрямую с вашего ΠК.

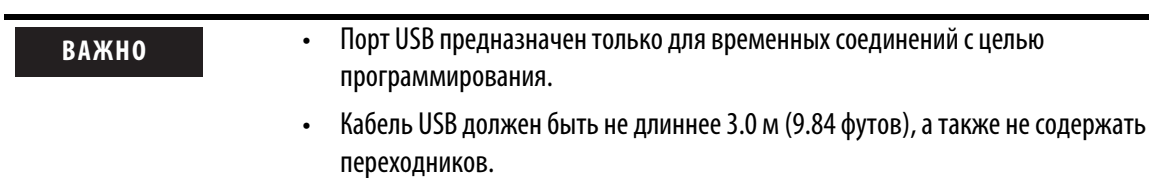

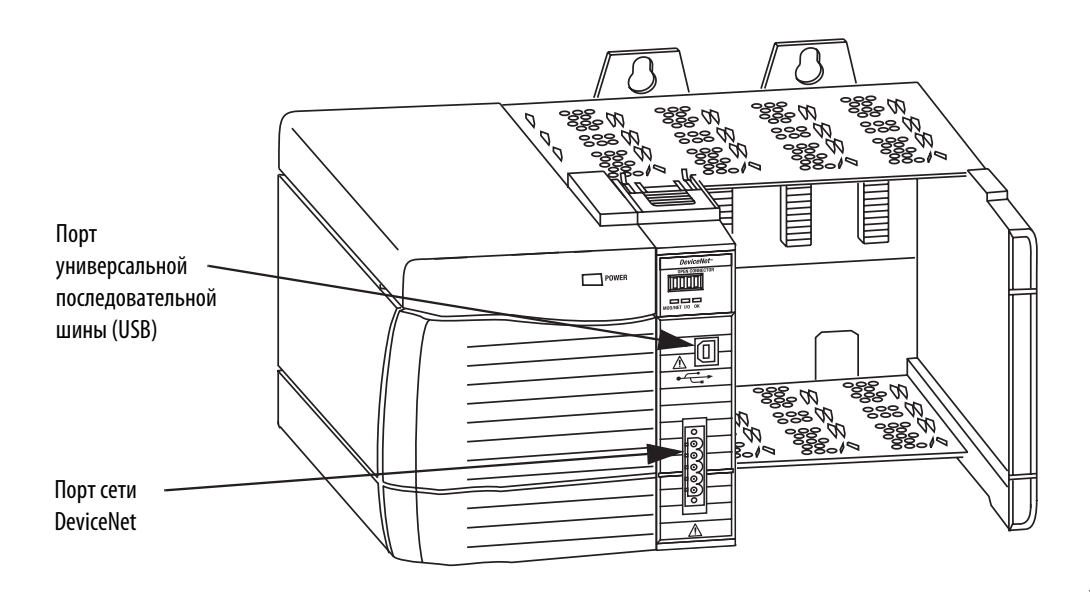

31592-M

## Установка драйвера USB

**ВАЖНО** Модуль сканера 1756-DNB требует для работы наличия установленного драйвера.

Чтобы иметь возможность подключать модуль сканера 1756-DNB через порт USB, необходимо предварительно установить драйвер USB. Установка драйвера USB выполняется в ходе следующих шагов.

1. Подсоедините модуль сканера 1756-DNB через порт USB.

На экране вашего ПК появится окно Мастера установки вновь найденного оборудования.

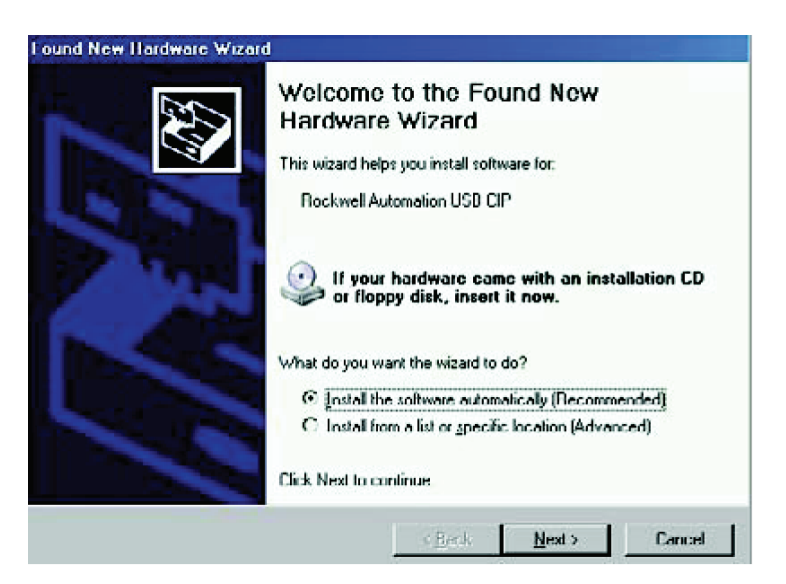

- 2. Отметьте опцию " Install the software automatically (Recommended)" (Автоматическая установка (Рекомендуется)).
- 3. Нажмите "Next" (Далее).

Вслед за этим появятся следующие окна.

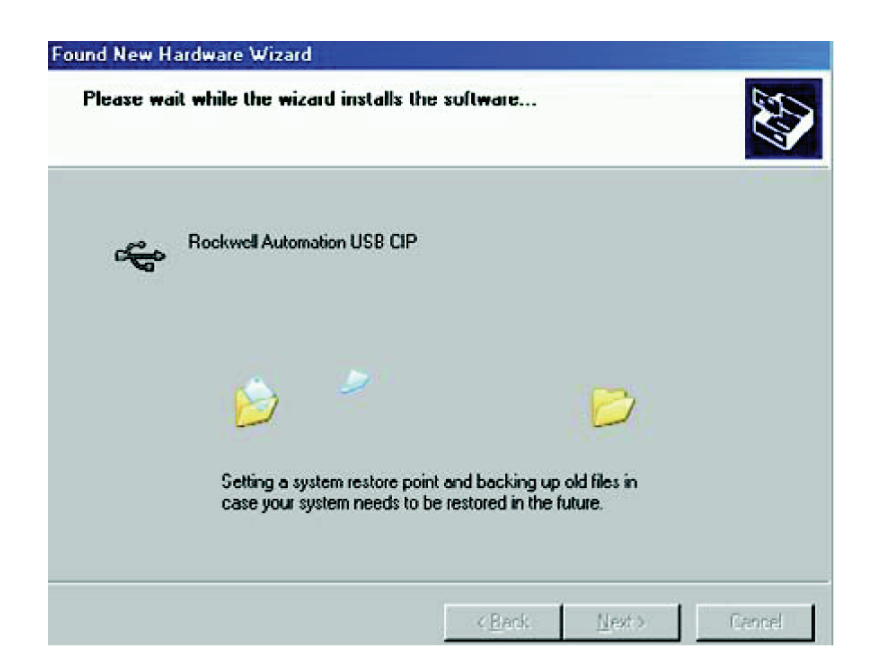

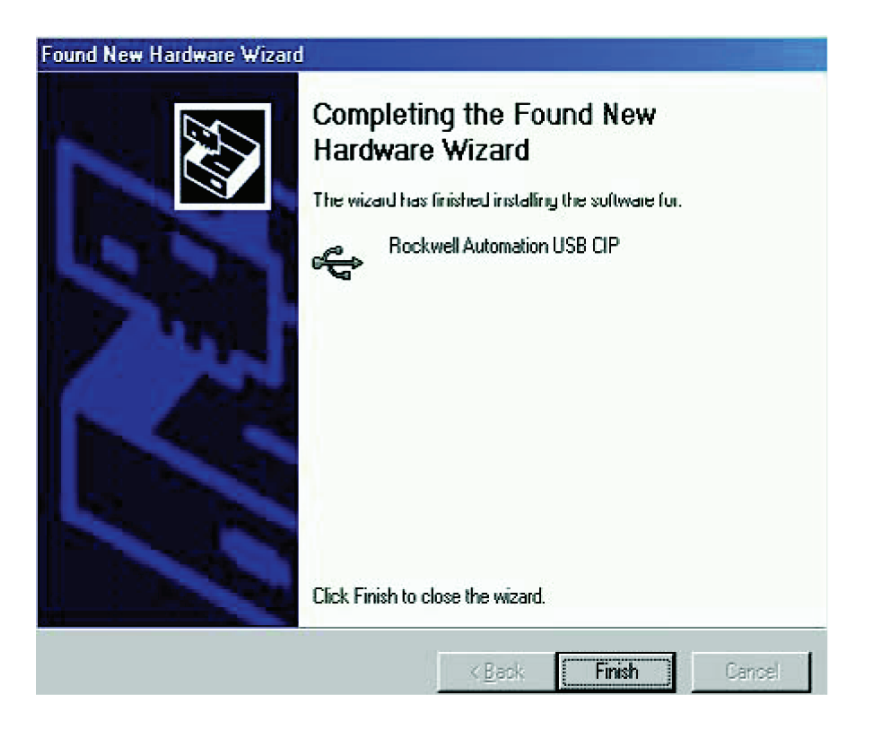

4. Нажмите "Finish" (Готово), чтобы завершить установку драйвера USB на ваш ПК

5. Чтобы увидеть ваш модуль в программе RSLinx, в выпадающем меню "Communications" (Соединения), выберите RSWho.

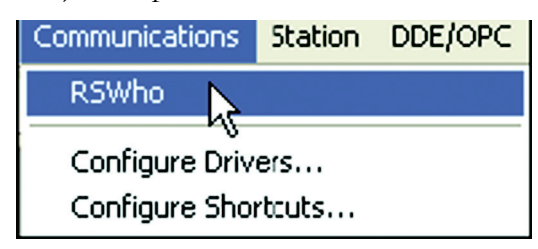

На экране ПК появится окно органайзера рабочей станции программы RSLinx.

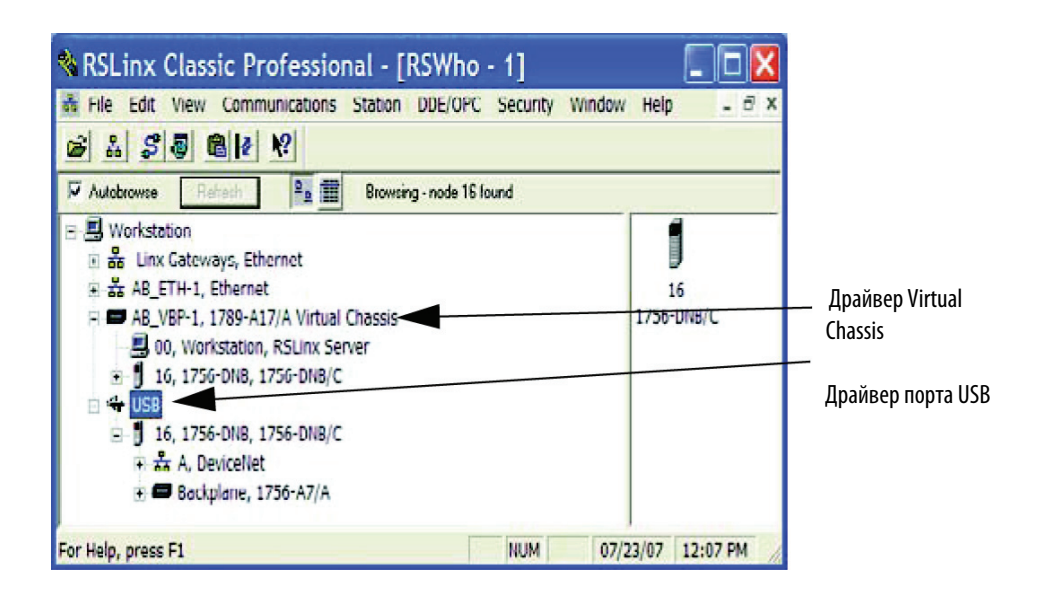

Ваш модуль отображается в двух местах – в разделе драйвера Virtual Chassis и драйвера порта USB. Для навигации через ваш модуль сканера 1756-DNB можно воспользоваться любым драйвером.

### Обновление встроенного микропрограммного обеспечения через порт USB

Обновление встроенного в модуль ПО можно осуществлять через порт USB.

**ВАЖНО** Для осуществления обновления встроенного ПО на модуль сканера 1756-DNB необходимо подать питание.

**ВАЖНО** Не рекомендуется осуществлять одновременно обновление встроенного ПО через порт USB более чем на одном модуле. В этом случае произойдет отказ в ходе загрузки одного или более обновлений.

### Включение питания шасси

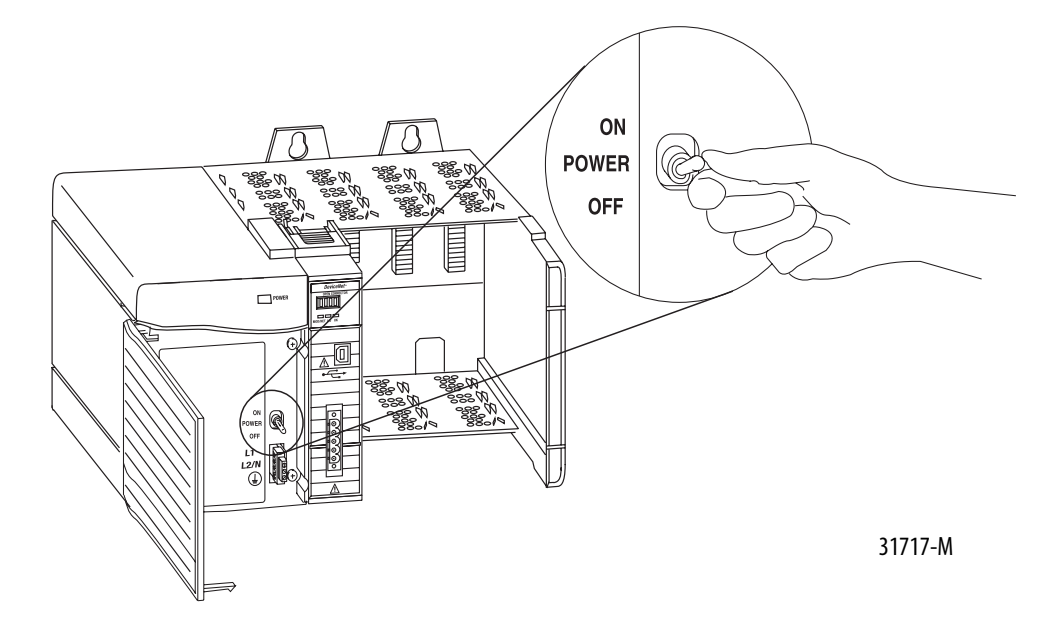

## Диагностика источника питания и состояния модуля

Проверка правильного функционирования источника питания и модуля осуществляется при помощи индикаторов состояния и текстового дисплея. Смотрите раздел "Поиск и устранение неисправностей устройств из списка сканирования оборудования" на странице 27.

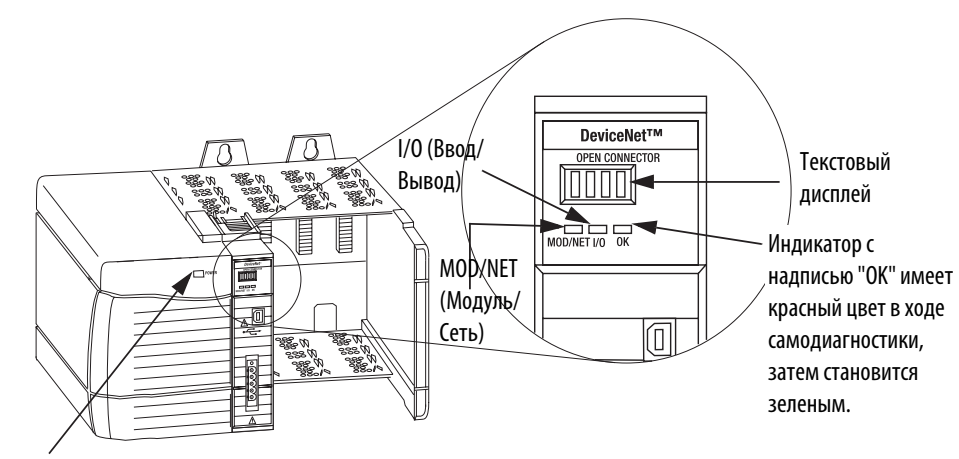

Индикатор источника питания горит зеленым светом.

При подаче питания на шасси на текстовом дисплее поочередно отображается следующая информация:

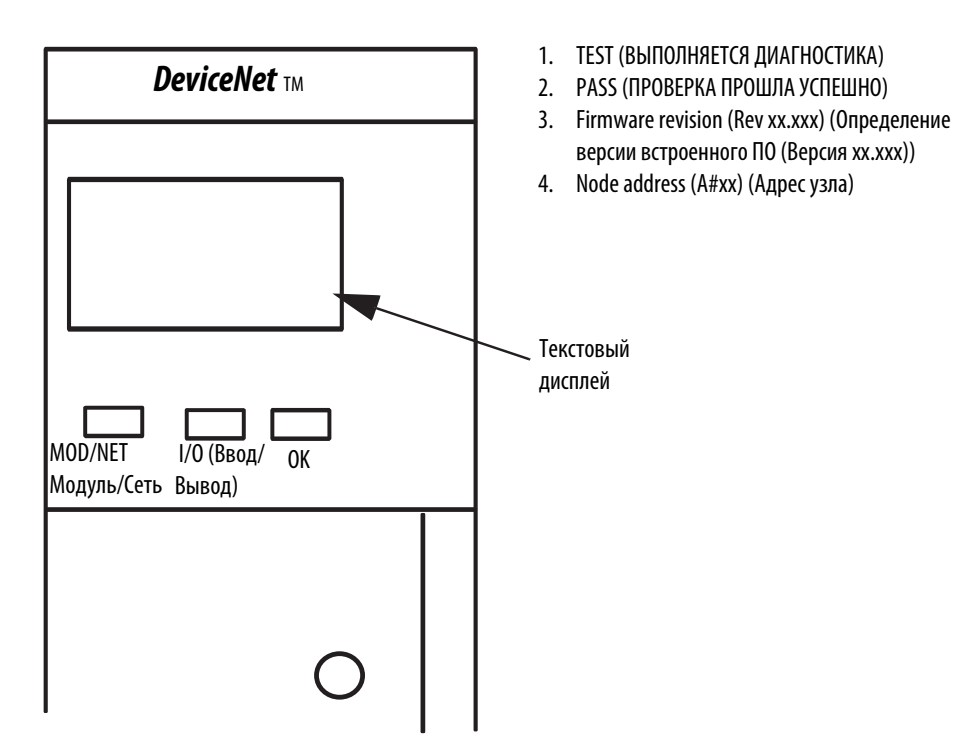

Более подробная информация по текстовому дисплею и кодах состояний содержится в разделе "Поиск и устранение неисправностей устройств из списка сканирования оборудования" на странице 27.

## Установка или удаление модуля под напряжением

Данный модуль может быть установлен и удален из шасси под напряжением.

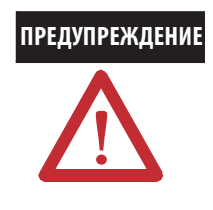

**ПРЕДУПРЕЖДЕНИЕ** В случае установки или удаления модуля из слота при поданном на заднюю шину питании может возникнуть электрическая дуга. В опасных средах это создает потенциальный риск взрыва. Перед операцией монтажа/демонтажа модуля убедитесь в том, что на оборудование не подано питание, или в том, что среда неопасна. Частое возникновение электрической дуги вызывает чрезмерный износ контактов, как на модуле, так и на ответном разъеме. Изношенные контакты могут быть причиной возникновения электрического сопротивления, препятствующего нормальному функционированию модуля.

## Удаление или замена модуля

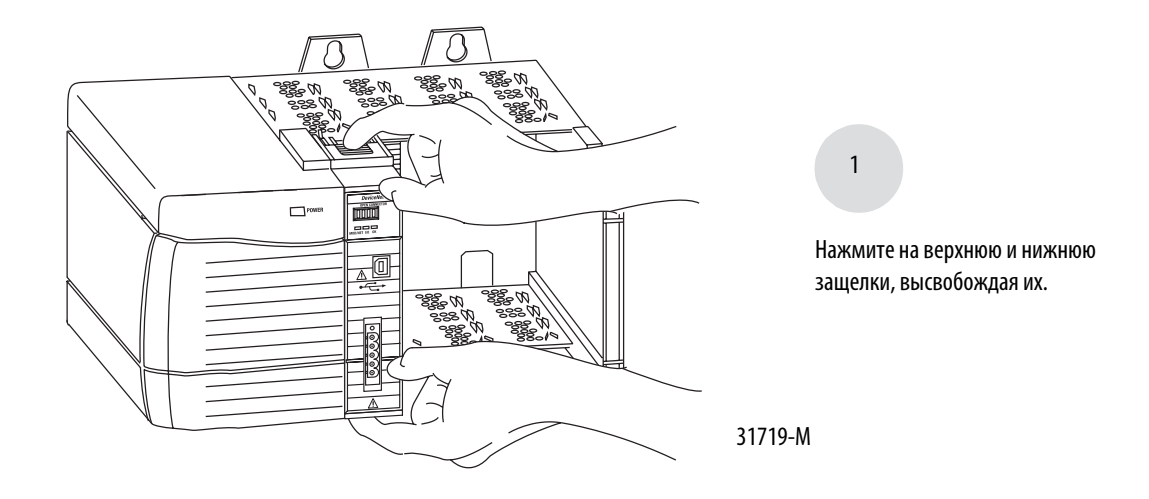

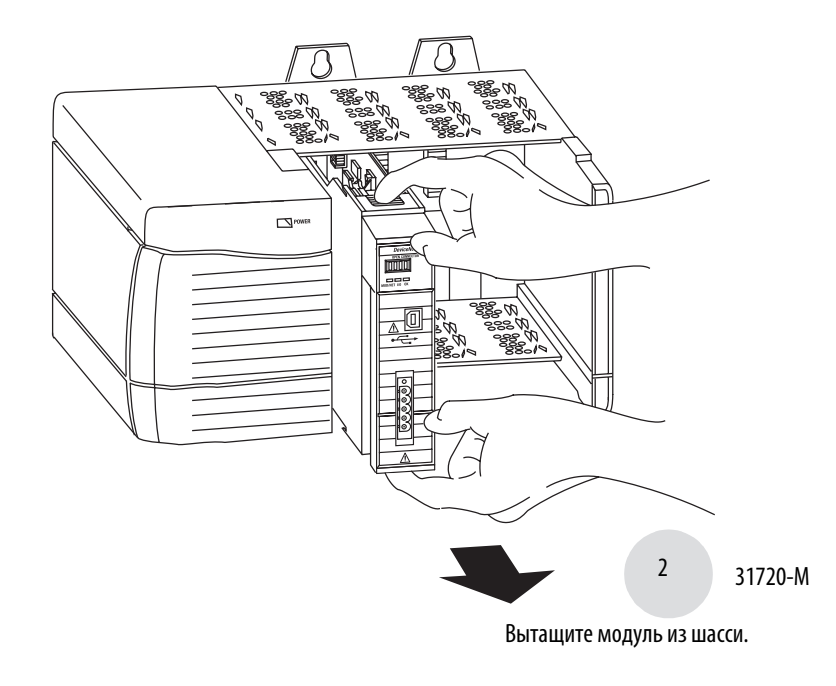

**ВАЖНО** При замене существующего модуля на идентичный с той же функцией в системе, необходимо установить новый модуль в тот же слот.

### Конфигурация списка сканируемого оборудования

Для конфигурации списка сканирования оборудования модуля 1756-DNB используется программа RSNetWorx для DeviceNet.

Обратитесь к "Руководству пользователя по модулям сетей DeviceNet систем Logix5000", публикация DNET-UM004.

## Поиск и устранение неисправностей устройств из списка сканирования оборудования

Для того, чтобы убедиться, что устройства списка сканирования оборудования, подключенные к сети и работают корректно, используйте буквенно-цифровой дисплей и индикаторы состояния на передней панели модуля сканера 1756-DNB.

### Интерпретация информации, выводимой на буквенно-цифровой дисплей

На дисплее модуля сканера 1756-DNB выводятся буквенно-цифровые коды, представляющие диагностические данные о вашем модуле. Коды выводятся на текстовый дисплей с интервалом приблизительно в 1 секунду.

Например, смена выводимых на дисплей кодов адреса узла и рабочего состояния модуля сканера 1756-DNB выглядит следующим образом.

> A#01 RUN

При возникновении проблемы на дисплей выводится адрес проблемного узла, затем код ошибки. На дисплее будет поочередно выводиться эта информация до тех пор, пока ошибка не будет исправлена.

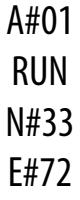

# Буквенно-цифровые сообщения о состоянии устройства

В следующей таблице представлены сообщения о состоянии.

### Текстовое сообщение о состоянии устройства

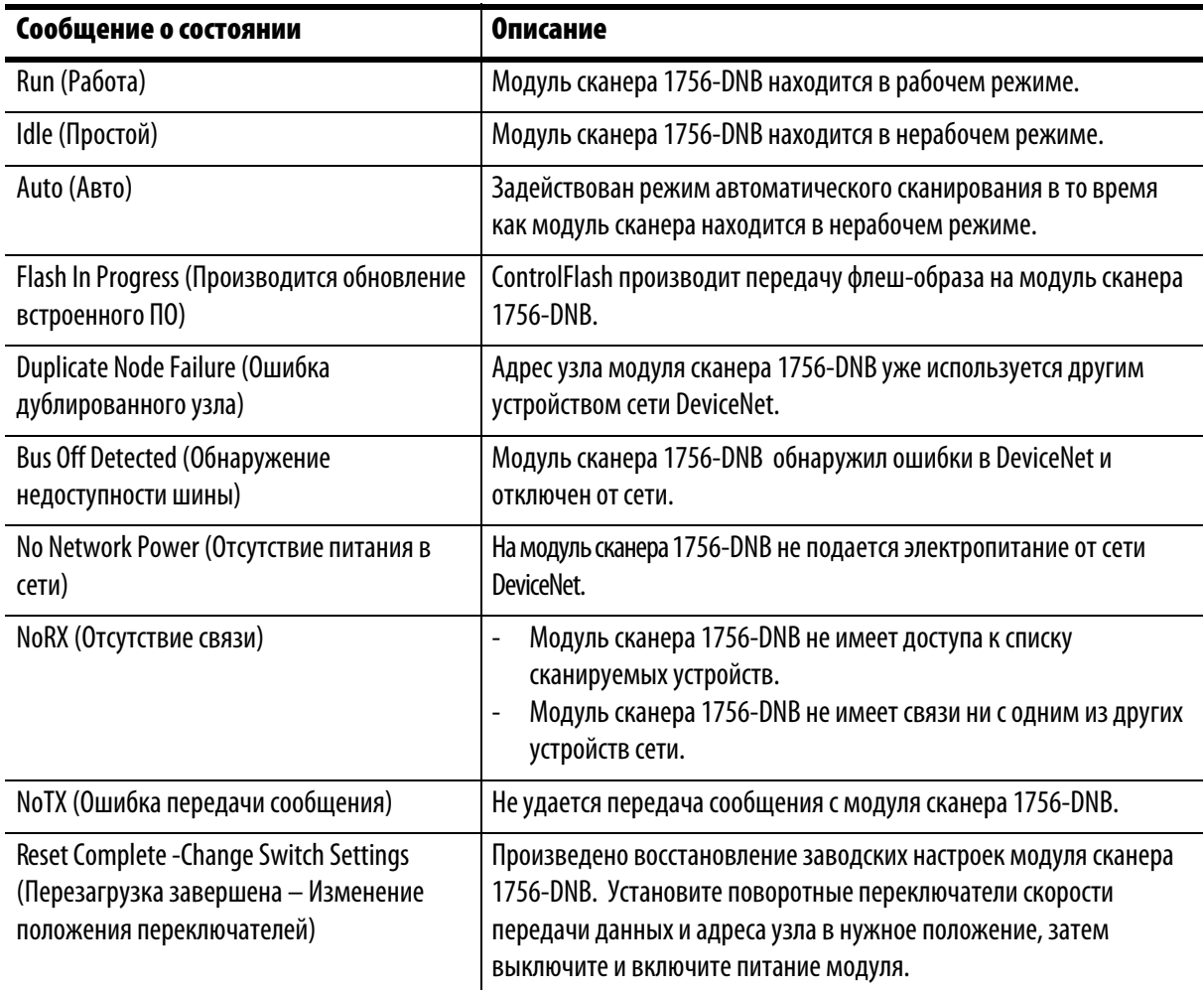

В таблице ниже приводится расшифровка кодов состояний сети DeviceNet.

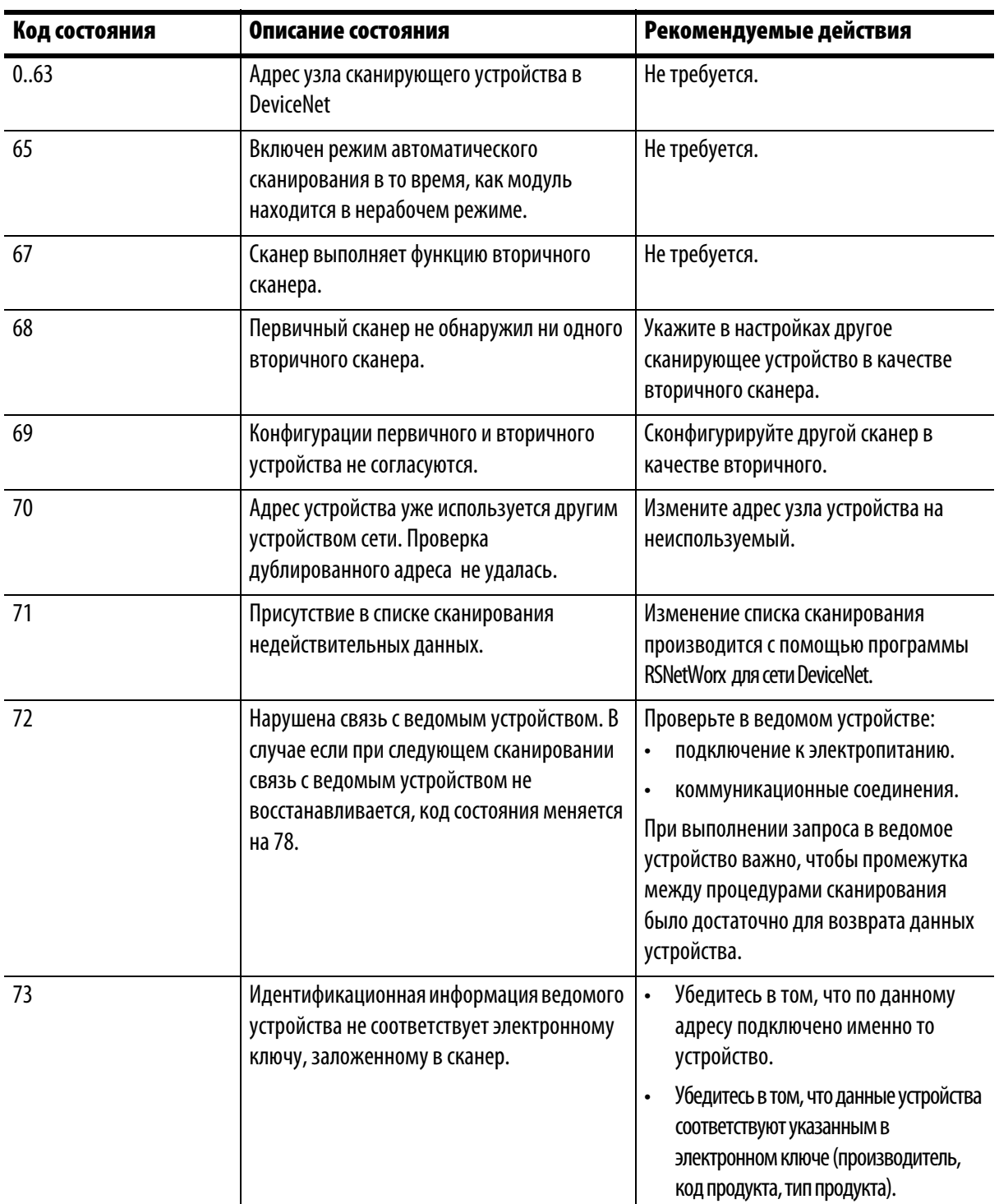

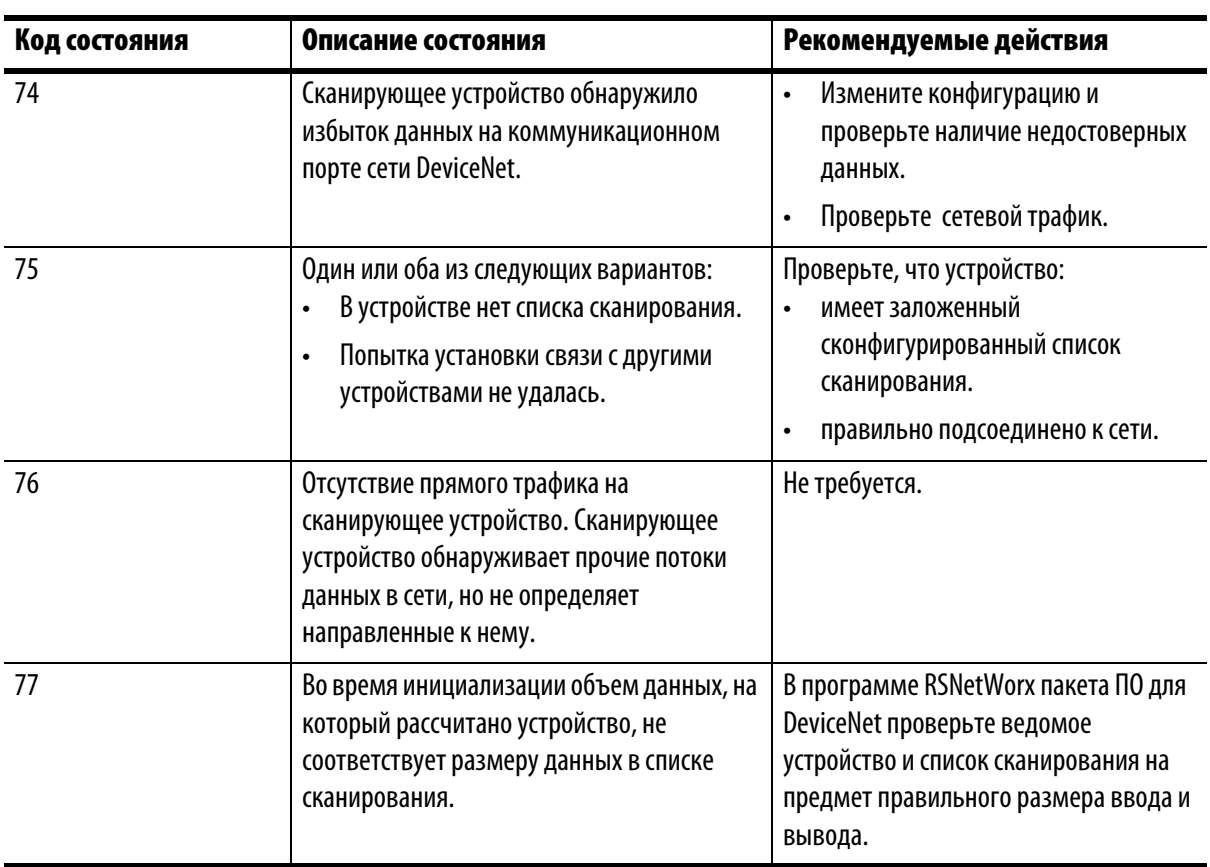

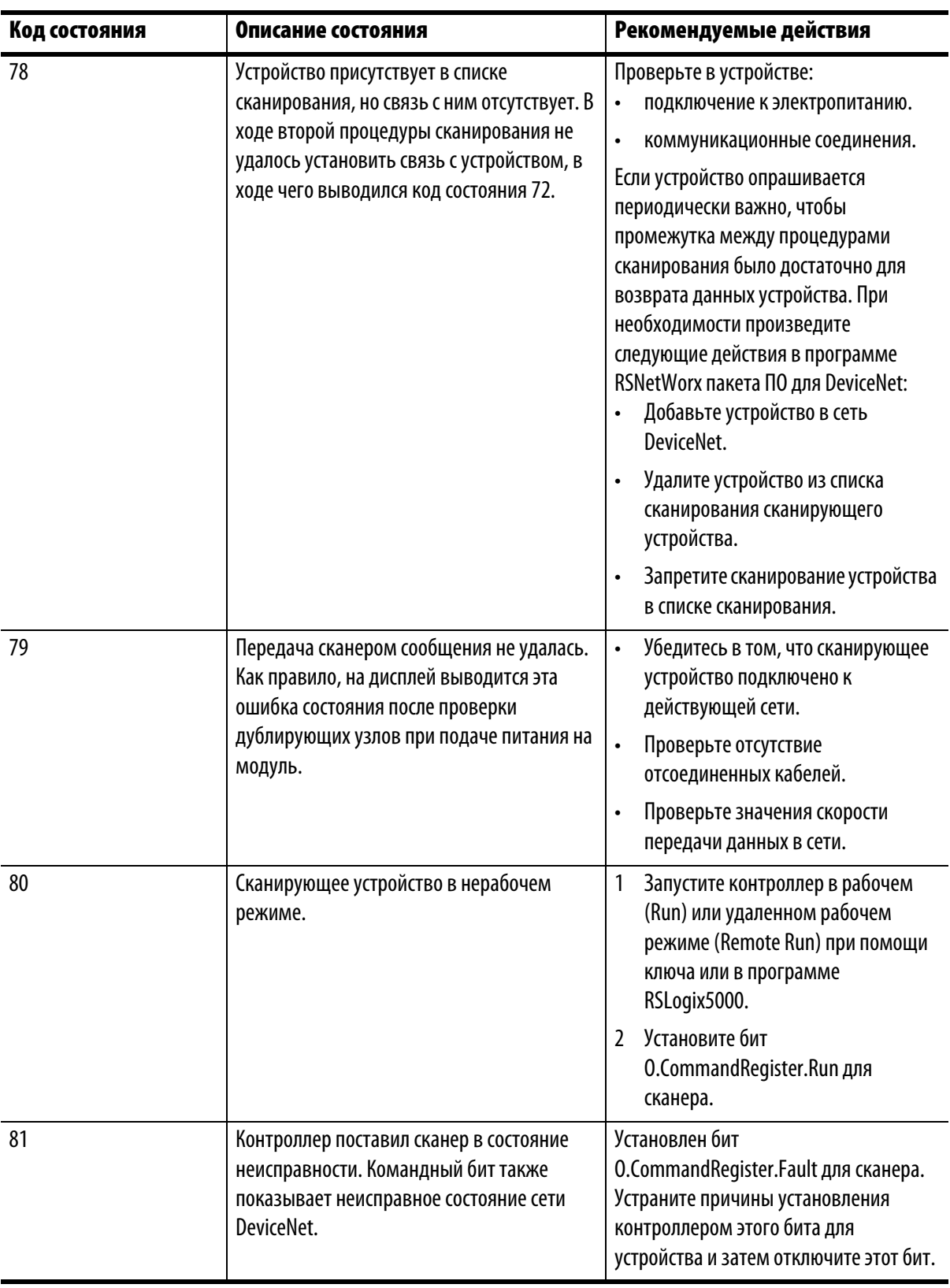

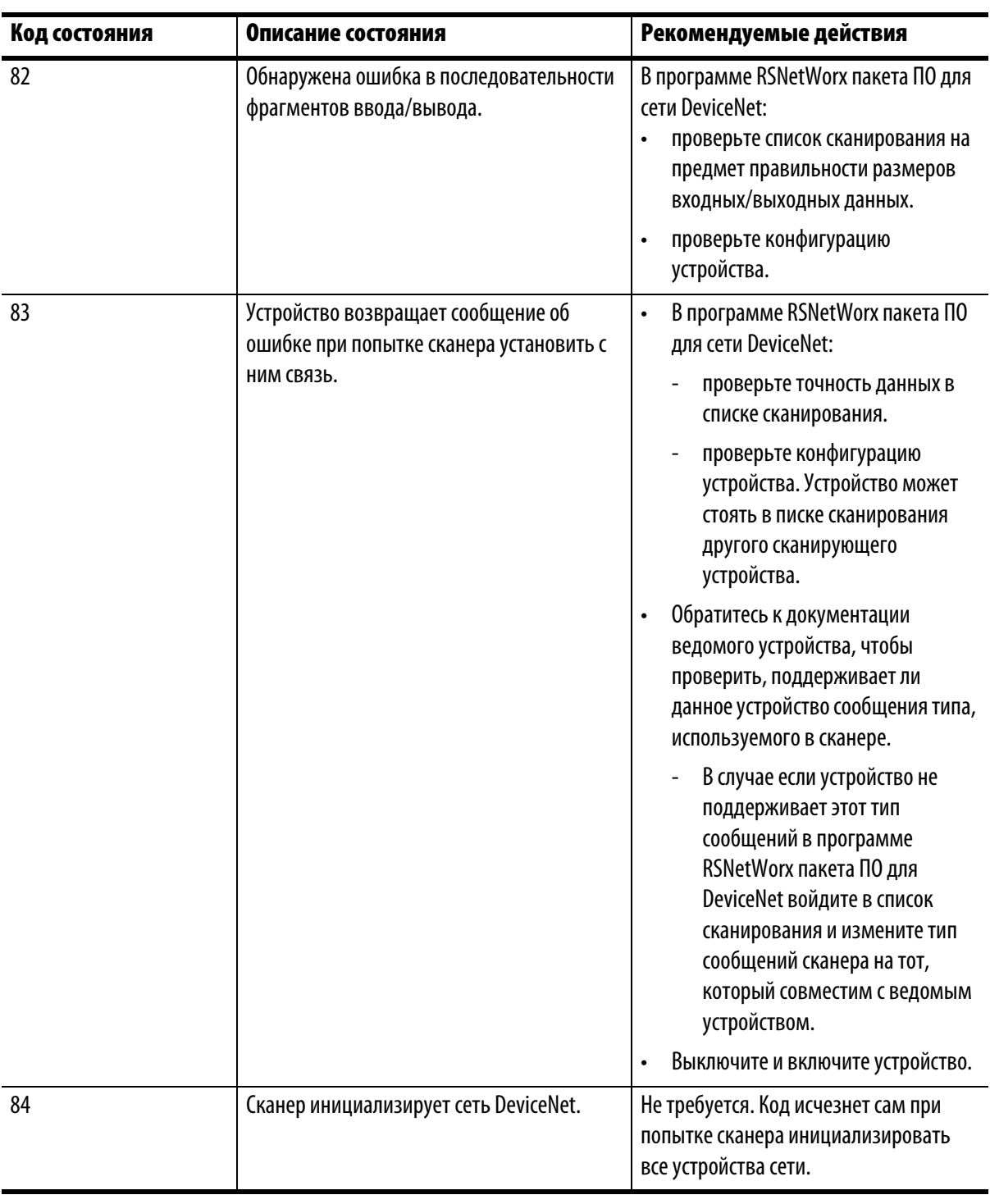

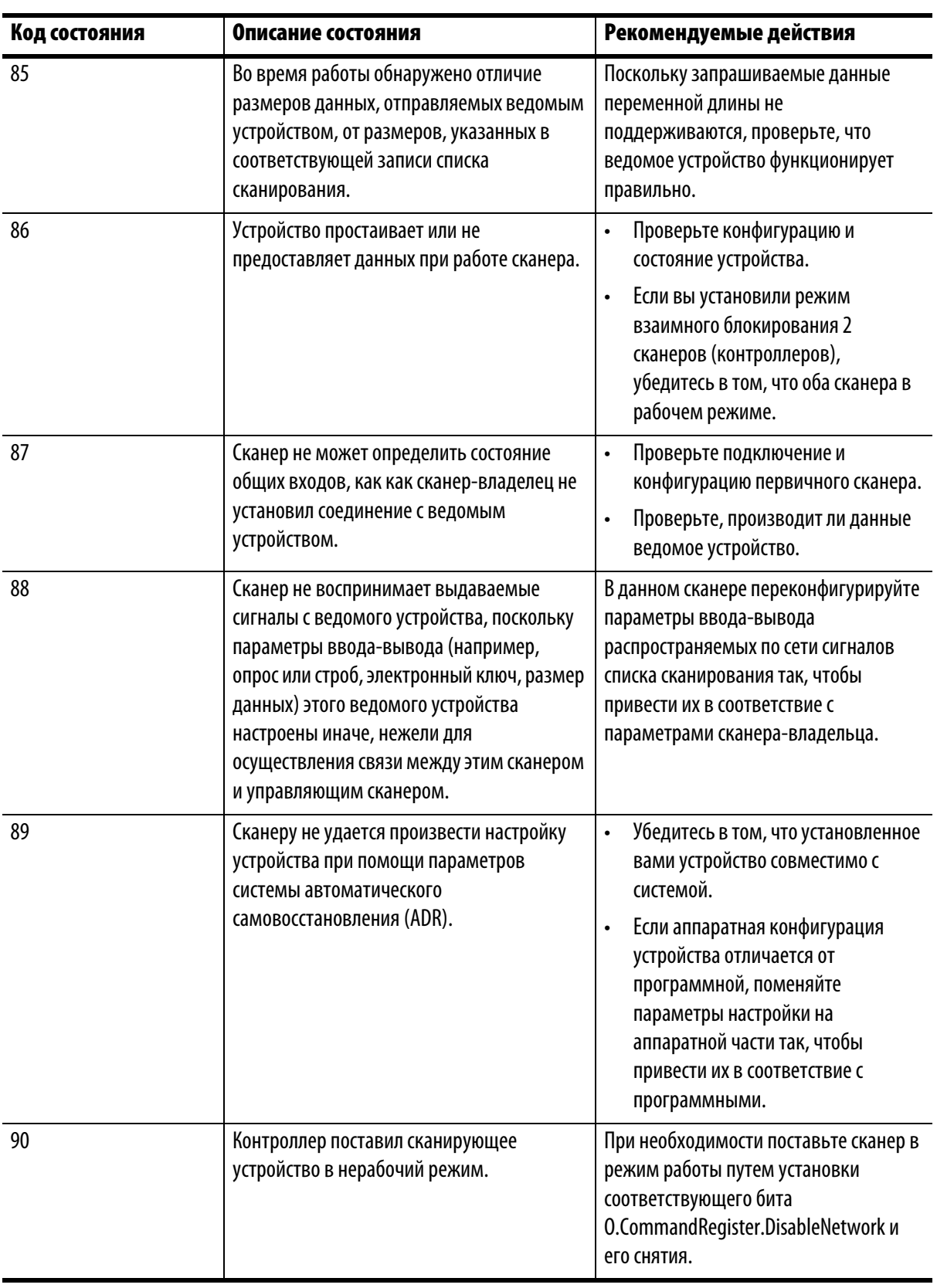

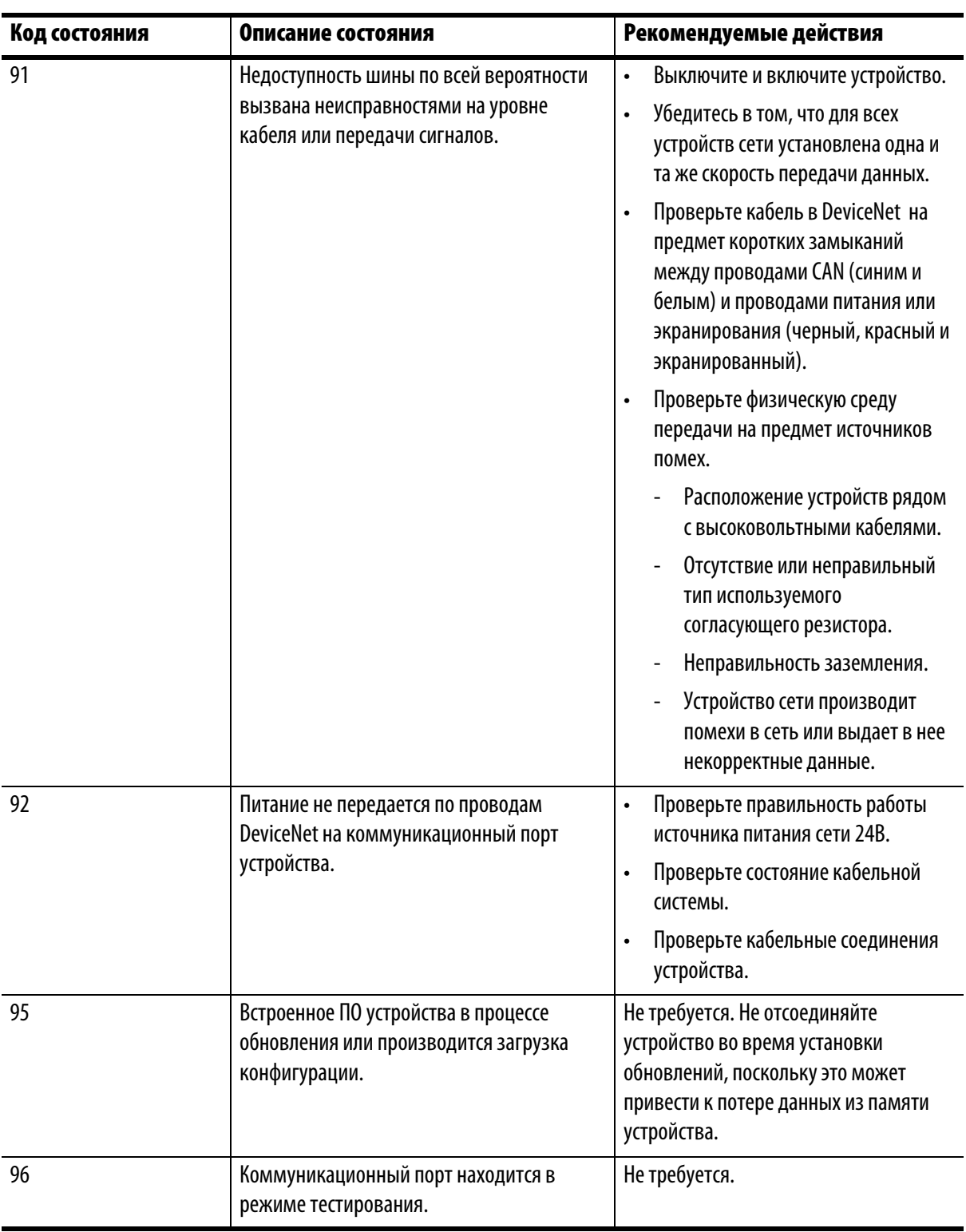

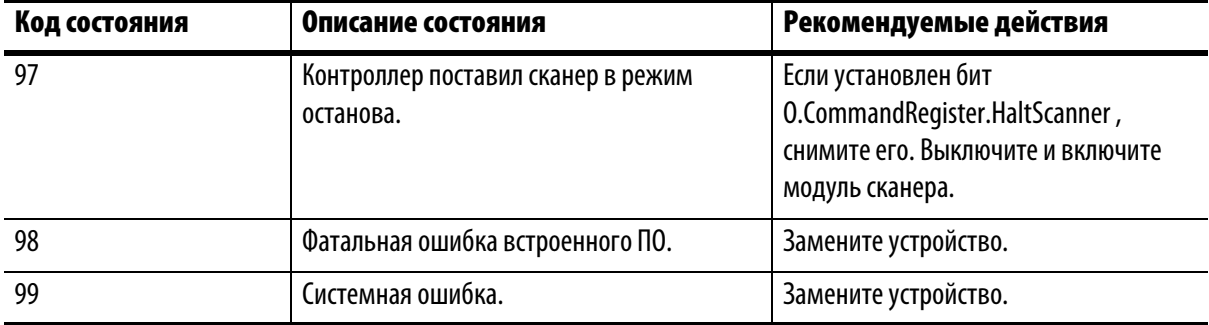

### Интерпретация показаний индикаторов состояния

При помощи индикаторов состояния на модуле отображается информация о вашей сети и соединениях в ней. В следующих таблицах описываются состояния индикаторов, соответствующие им состояния системы, а также приводится пояснение о том, что означает каждое состояние:

- Индикатор состояния Module/Network (MOD/NET) при помощи данного двухцветного (зеленый/красный) индикатора состояния предоставляется информация о состоянии устройств и соединений.
- Индикатор состояния I/O при помощи данного двухцветного (зеленый/ красный) индикатора обозначается состояние сканирования модулем сканера 1756-DNB вводов/выводов. Индикатор состояния вводов/выводов информирует о вас о том, имеются ли у данного устройства контролируемые выводы, и активны или отказали какие-либо выводы или вводы (например активные выводы и производящие вводы). Индикатор состояния вводов/выводов отображает режим работы вводов и выводов, а не только информацию о том, включены или выключены сами точки ввода/вывода.
- Индикатор состояния ОК данный двухцветный (зеленый/красный) индикатор обозначает, подается ли питание на устройство, и корректна ли работа устройства.

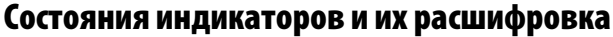

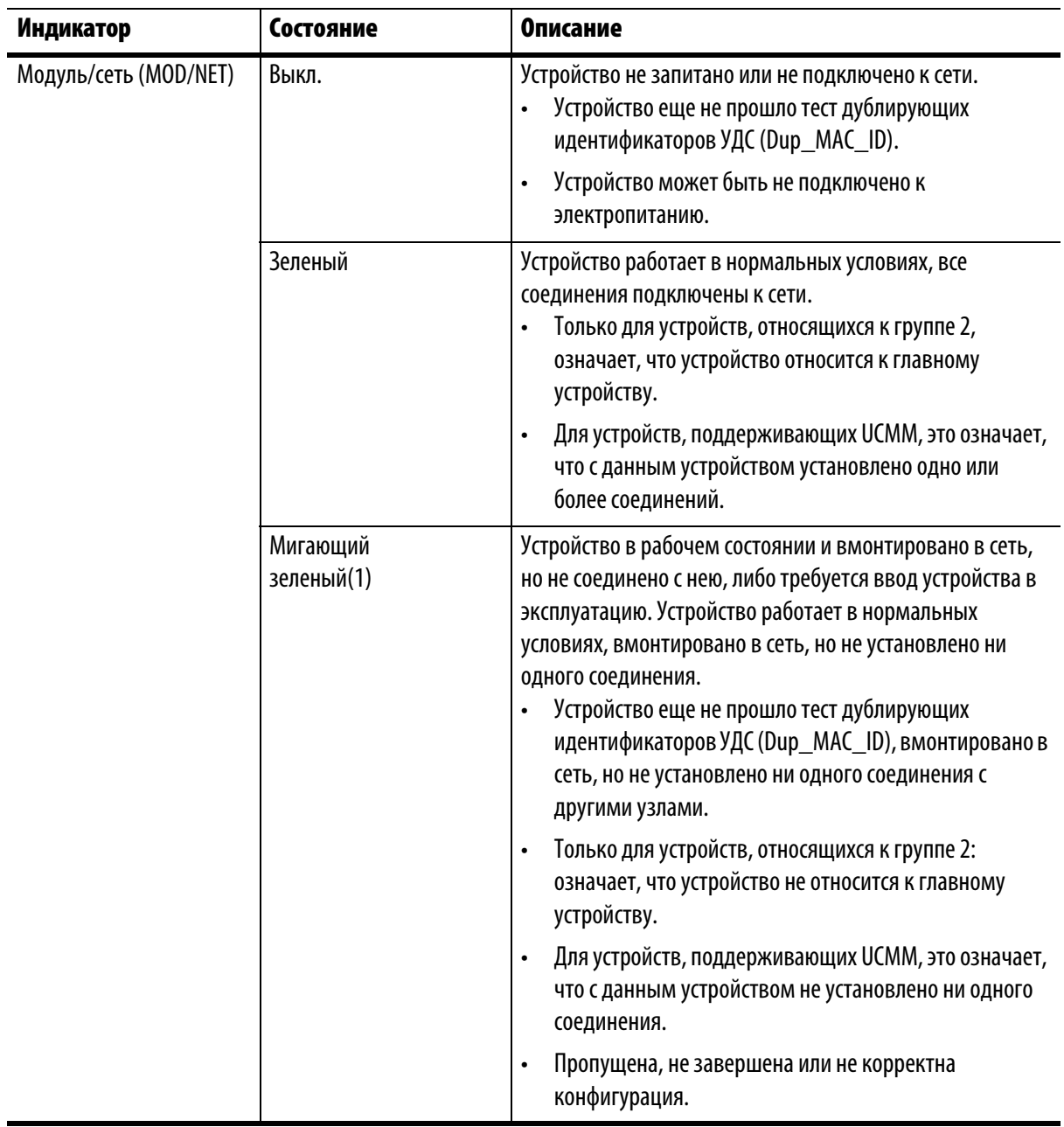

 (1) Индикатор состояния мигает с частотой приблизительно 1 раз в секунду. Индикатор состояния должен гореть в течение приблизительно 0,5 секунды и выключаться на такой же промежуток времени.

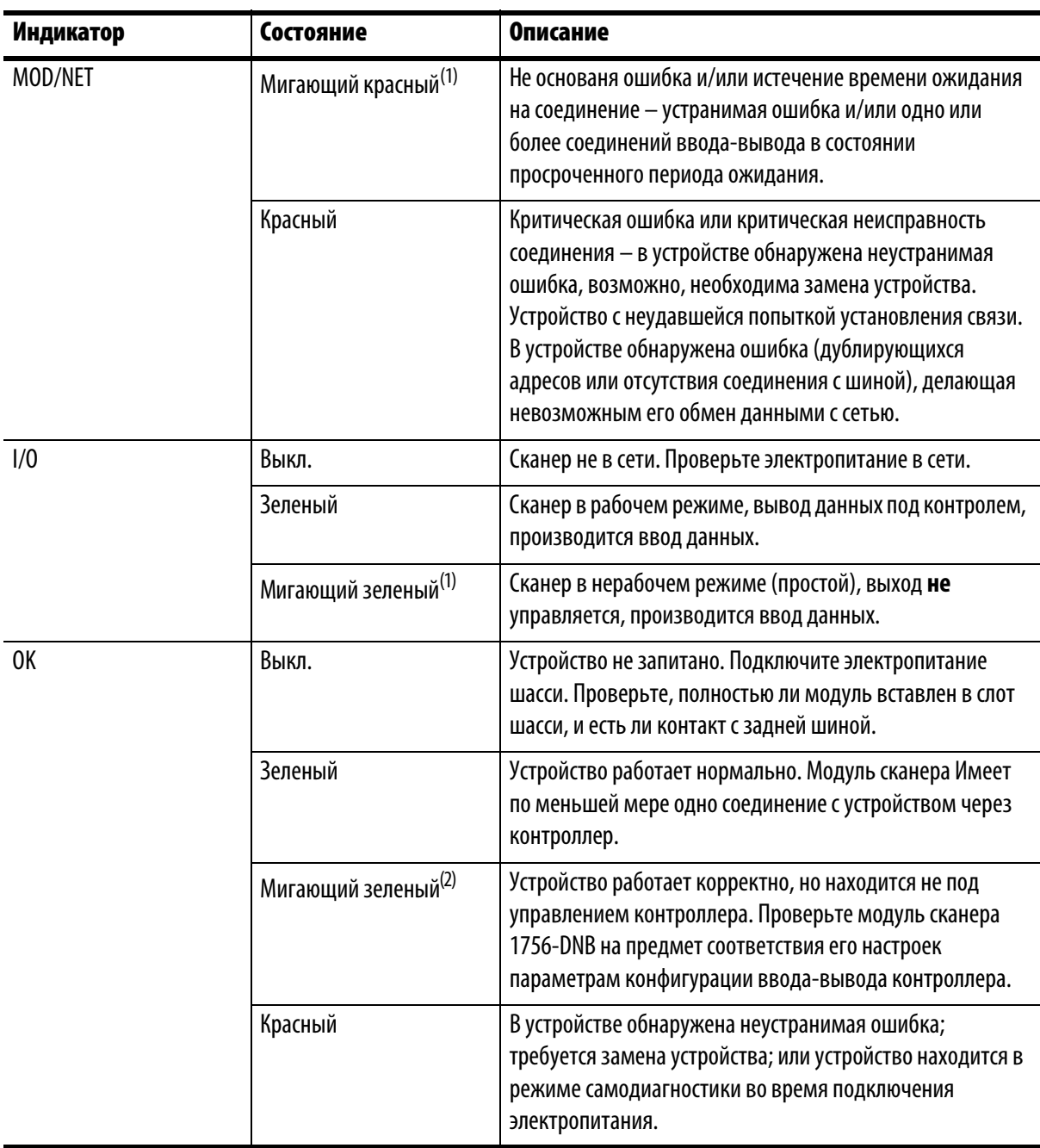

### Состояния индикаторов и их расшифровка

(1) Индикатор состояния мигает с частотой приблизительно 1 раз в секунду. Индикатор состояния должен гореть в течение приблизительно 5 секунд и выключаться на такой же промежуток времени.

(2) Индикатор состояния мигает с частотой приблизительно 1 раз в секунду. Индикатор состояния должен гореть в течение приблизительно 0,5 секунды и выключаться на такой же промежуток времени.

## Понимание структур интерфейса контроллера ControlLogix

Модуль сканера 1756-DNB поддерживает несколько размеров структур ввода, вывода и состояния на шине ControlLogix. Эти структура ввода/вывода созданы с целью облегчения соединения ввода/вывода DeviceNet и данных о состоянии с программами на языке релейной логики.

В модуле создаются все три структуры, вне зависимости от того, сконфигурированы или подключены устройства DeviceNet.

Программное обеспечение RSLogix 5000 направляет контроллер для соединения с этими структурами ввода/вывода, заданными по умолчанию. Контроллер автоматически проводит периодическое обновление структур.

RSNetWorx для программного обеспечения DeviceNet конфигурирует карту элементов списка сканирования, которые используются для копирования конкретных данных ввода/ вывода между структурами ввода/вывода и сетевыми пакетами DeviceNet.

```
Одновременно только один контроллер Logix может передавать выводы на модуль
BAXHO
                    сканера 1756-DNB.
```
### Структура вывода

Контроллер управляет процессом вывода данных путем записи выводимых данных в структуру вывода модуля сканера 1756-DNB. Затем модуль сканера отправляет копию с этими значениями вывода на модули сети DeviceNet. Структура вывода состоит 32-битного реестра команд и 32-битного массива выводимых данных переменной размерности до 123  $CAOB$ .

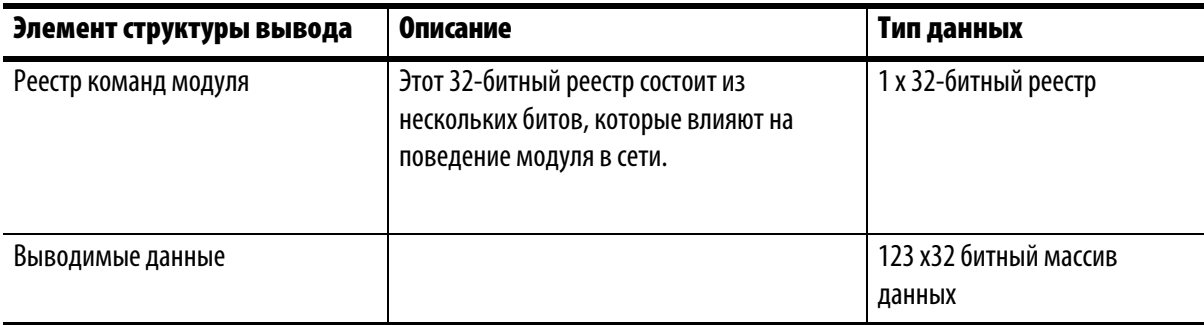

## Расшифровка значений битов реестра команд модуля

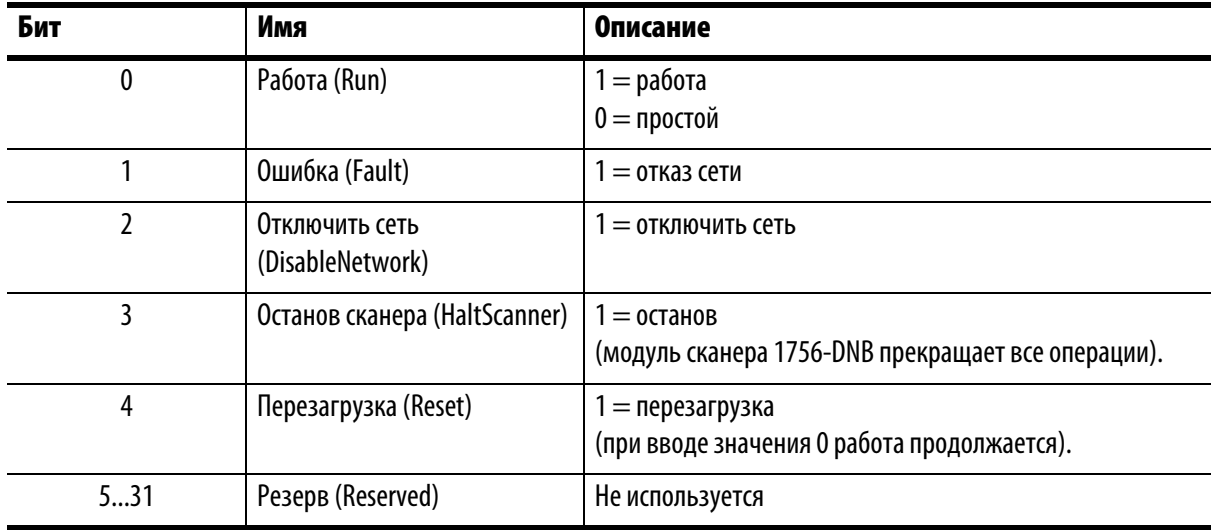

Ниже представлена расшифровка значения битов командного реестра модуля.

**ВАЖНО** В случае если модуль остановлен путем ввода бита Останов (HaltScanner), для перезапуска модуля необходимо произвести перезагрузку питания (выключить и включить).

# Структура ввода

Контроллер получает вводимые данные посредством считывания вводимых данных со структуры ввода модуля сканера 1756-DNB. Модуль сканера получает вводимые данные из модулей DeviceNet и отправляет копию с этими значениями в контроллер. Структура ввода состоит 32-битного реестра команд и 32-битного массива выводимых данных переменной размерности до 124 слов. 32-разрядный реестр состояний отражает текущее состояние нескольких ключевых рабочих параметров уровня модуля.

Структура ввода состоит из следующих элементов.

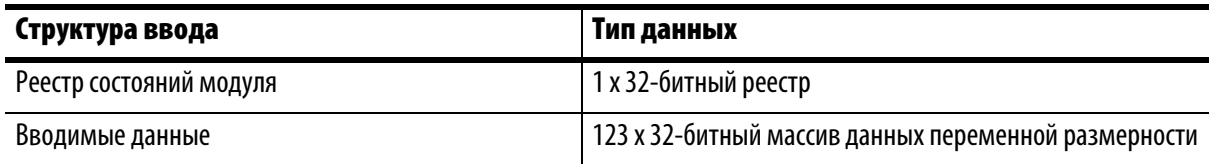

### Расшифровка значений битов реестра состояний модуля

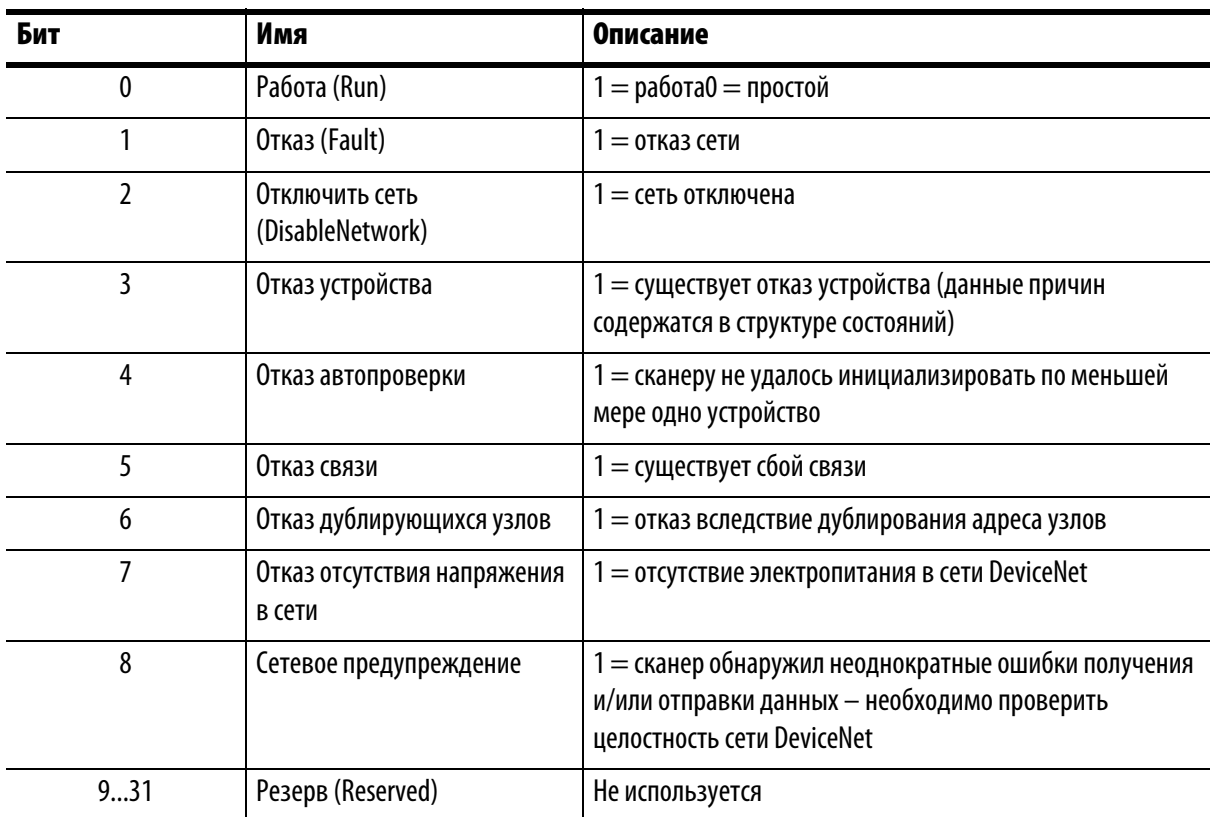

Ниже представлена расшифровка значения битов реестра состояний модуля.

### Структура состояний

Контроллер получает информацию о состоянии, касающуюся способности модуля сканера 1756-DNB обмениваться сообщениями DeviceNet с другими узлами путем чтения их из структуры состояний модуля сканера 1756-DNB. Модуль сканера периодически обновляет содержание структуры состояний и копирует его на контроллер. Структура состояний включает несколько таблиц. Положение каждого из 64 битов, составляющих одну таблицу состояний, прямо зависит от адреса узла устройства.

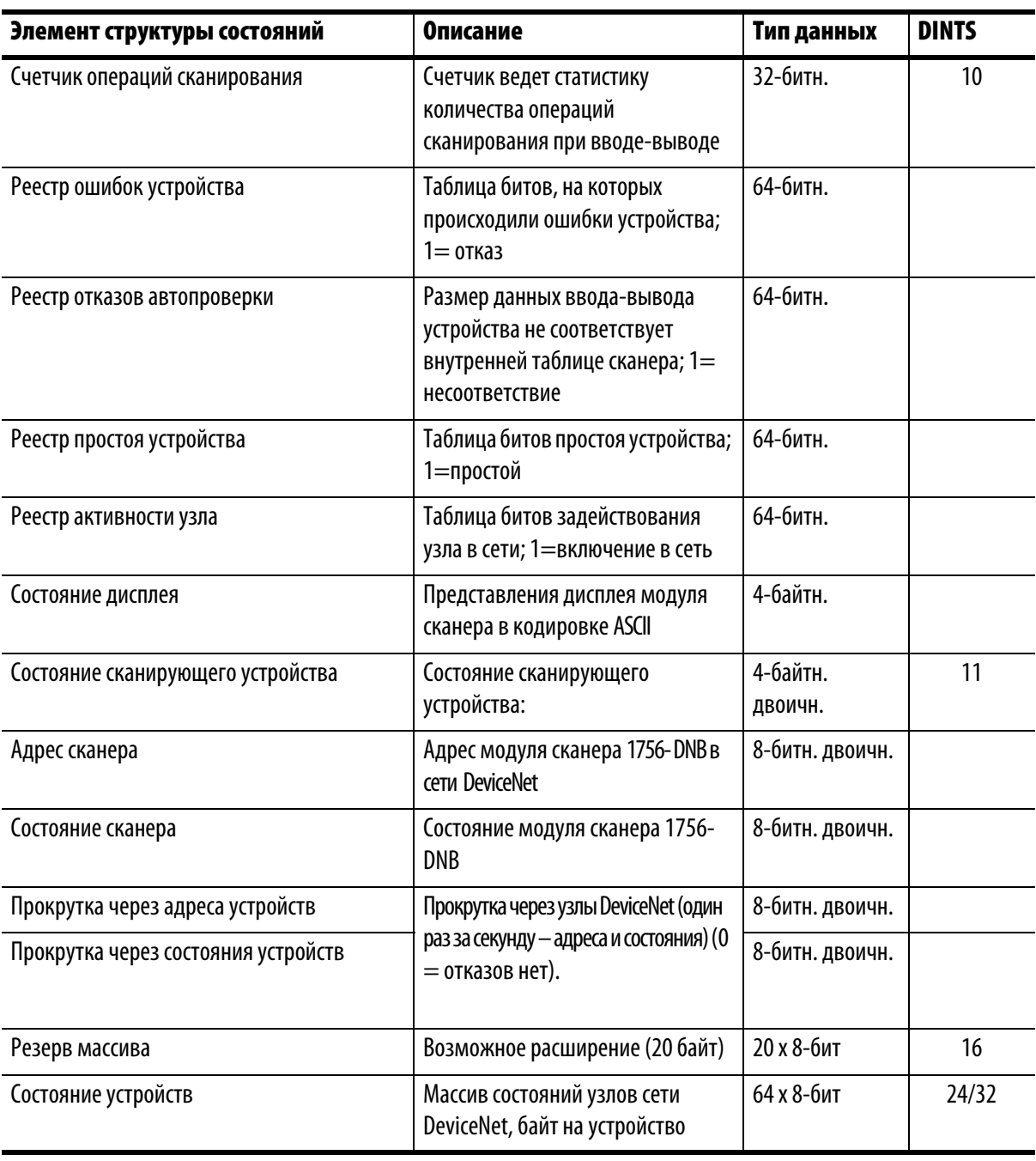

Структура состояний состоит из следующих элементов.

## Технические характеристики

### Модуль сканера DeviceNet контроллерной системы ControlLogix, модификация 1756-DNB

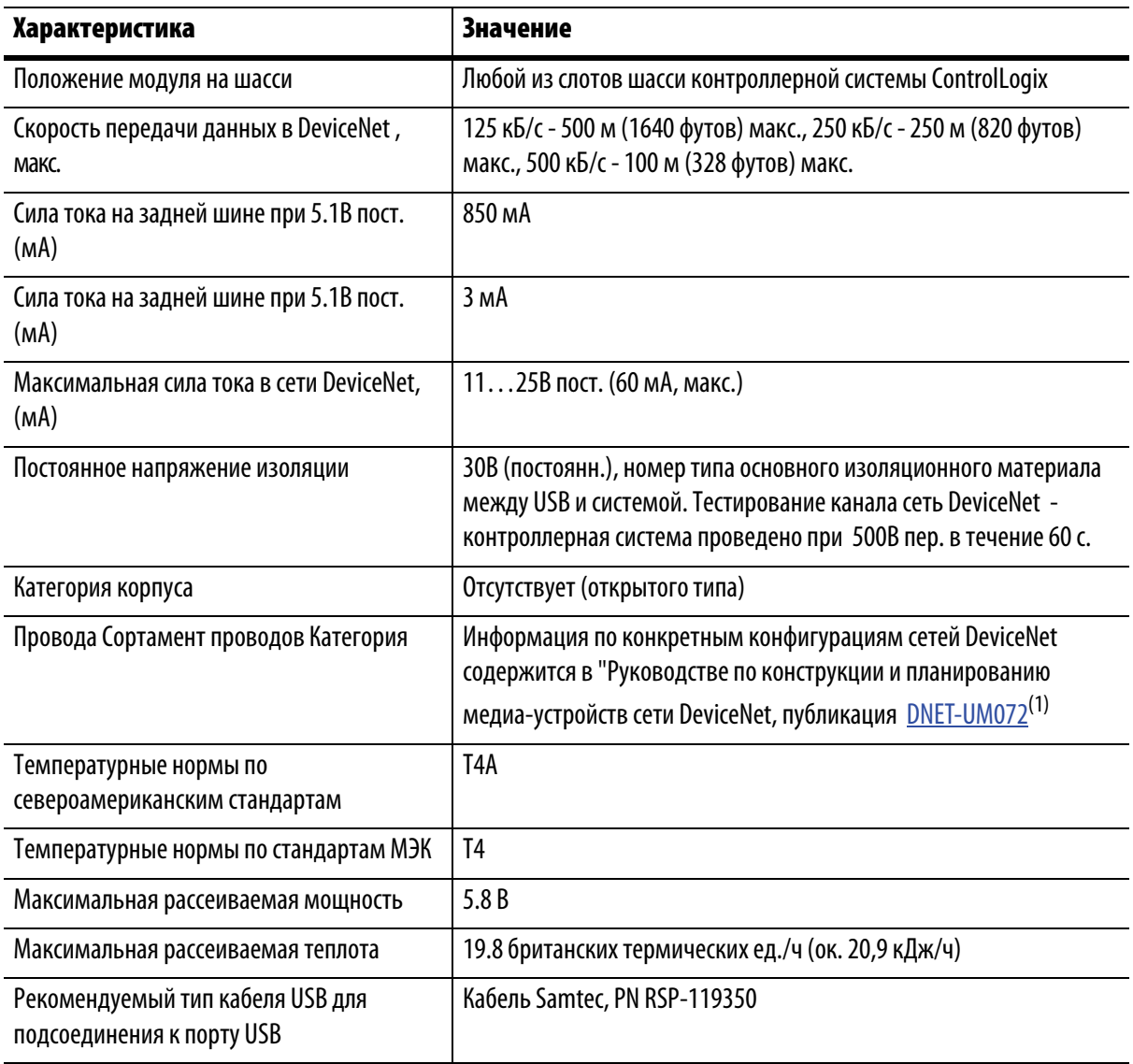

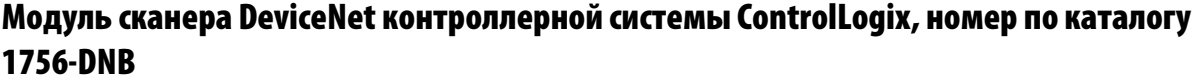

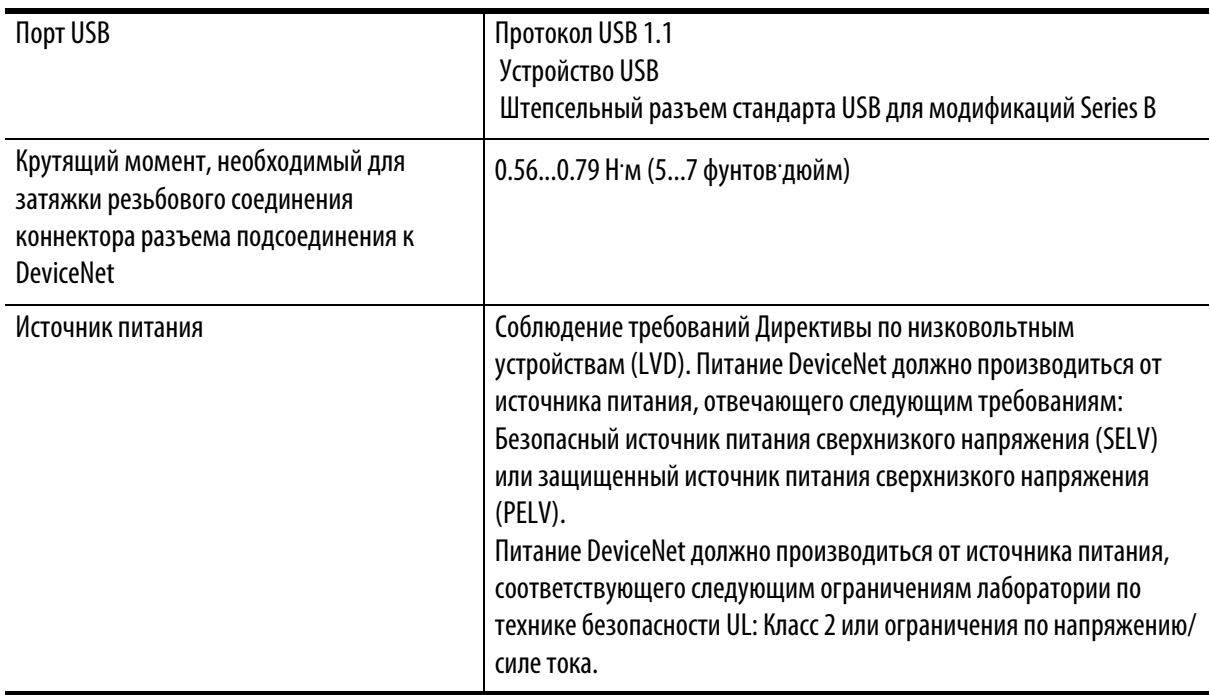

(1) Эти данные по сортаменту проводов должны применяться при проектировании схем электропроводки. Обращайтесь к "Рекомендациям по монтажу и заземлению промышленных систем автоматизации", публикация 1770-4.1.

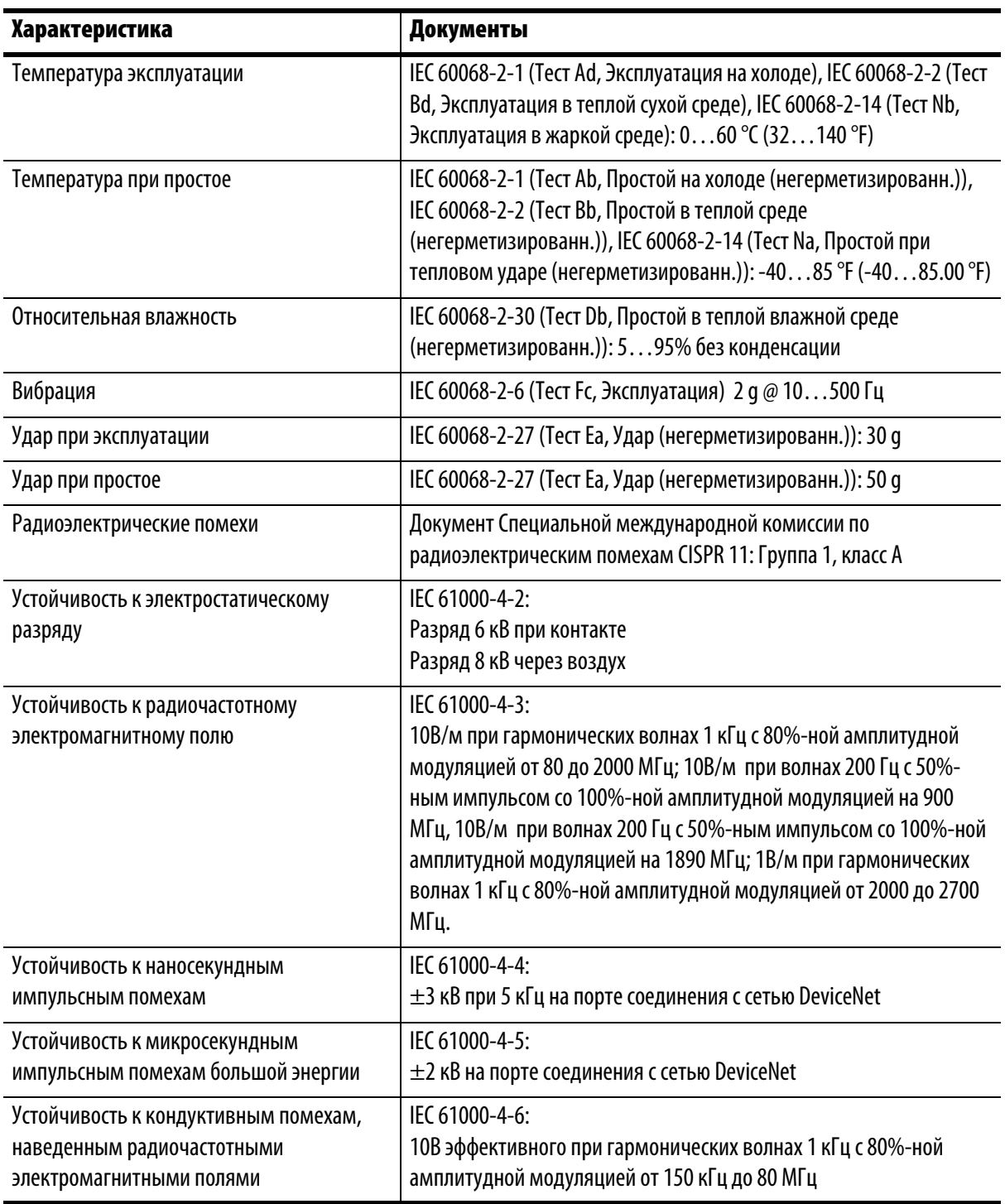

## Технические характеристики условий эксплуатации

### Сертификация

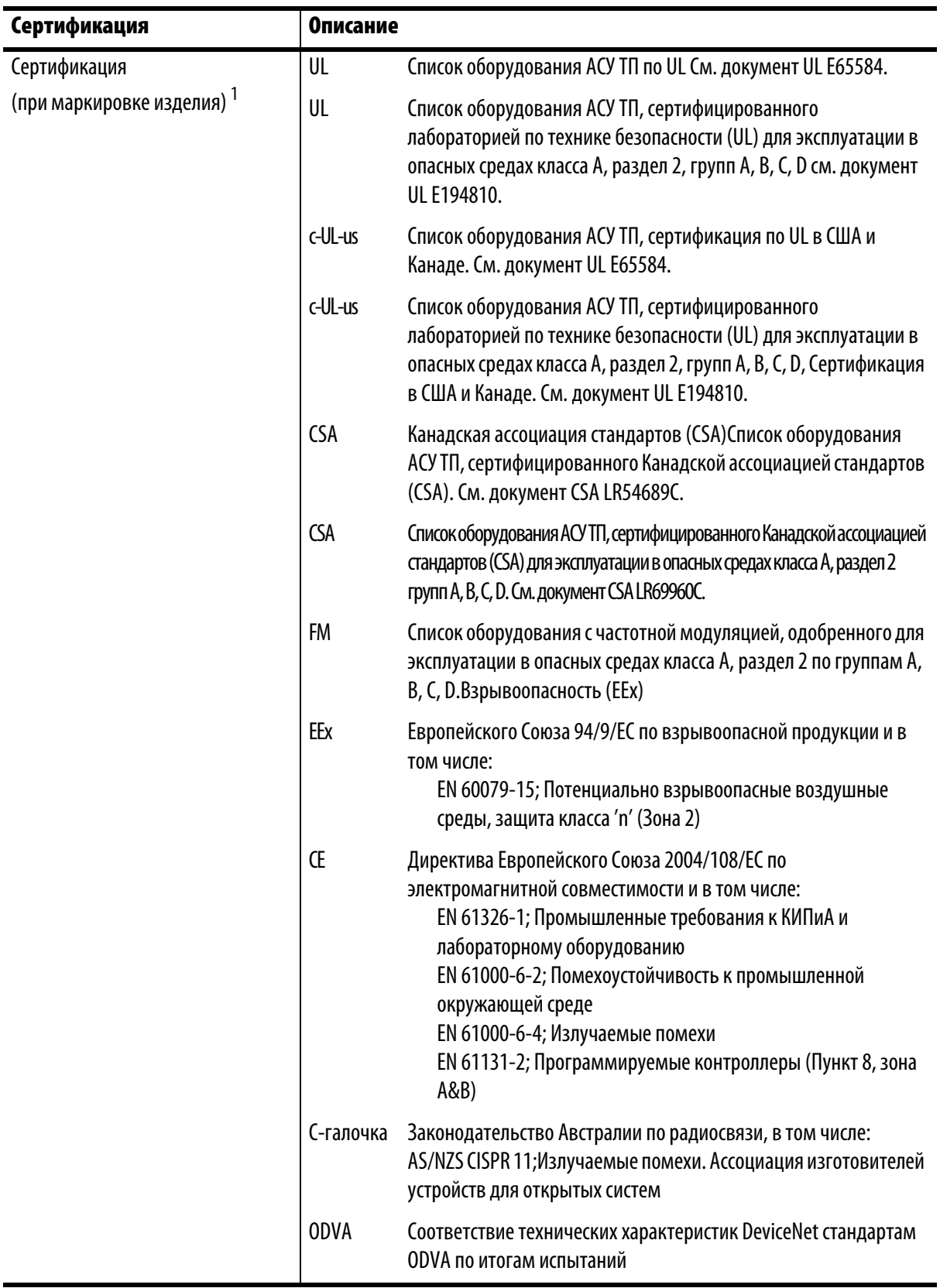

(1) За более подробной информацией о декларациях соответствия, сертификатах и другой информации о сертификации см. ссылку сертификации продукции на www.ab.com.

## Дополнительные источники

За дополнительной информацией по данному продукту обращайтесь к следующей документации компании Rockwell Automation:

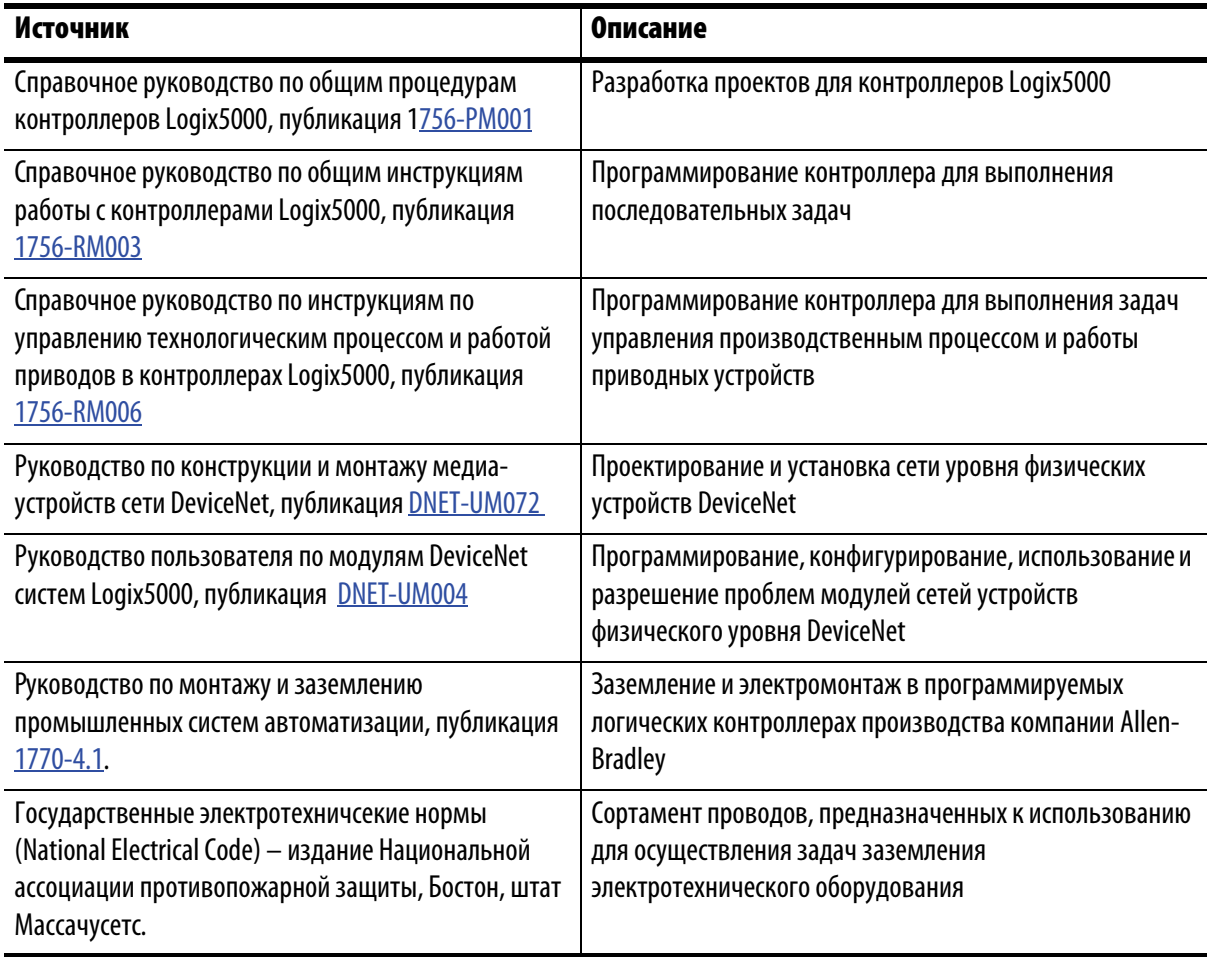

Публикации можно прочитать и загрузить по адресу

http://www.literature.rockwellautoaion.com. Чтобы заказать твердые копии технической документации, обратитесь к дистрибьютору или торговому представителю компании Rockwell Automation в вашем регионе.

## Служба поддержки Rockwell Automation

Компания Rockwell Automation предоставляет техническую информацию в интернете с целью поддержки своих клиентов. По адресу http://support.rockwellautomation.com вы найдете технические руководства, ответы на часто задаваемые вопросы, заметки по техническим характеристикам и эксплуатации продукции, коды пользования пакетами ПО для ознакомления и загрузки, а также службу поддержки MySupport, которую Вы можете настроить по своему желанию с целью оптимального использования перечисленных средств клиентской поддержки.

Наша компания также предлагает своим клиентам программы поддержки пользователей по телефону TechConnect по вопросам установки, настройки и разрешения проблем. Более подробные сведения вы можете получить у дистрибьюторов и представителей компании Rockwell Automation в вашем регионе или на сайте http://support.rockwellautomation.com

### Содействие при установке

Если у вас возникли проблемы в течении первых 24 часов процесса установки, пожалуйста, обратитесь к информации, содержащейся в настоящем руководстве. Вы также можете позвонить по специальному телефону Службы поддержки клиентов и проконсультироваться по вопросам приобретения и эксплуатации продукции нашей компании.

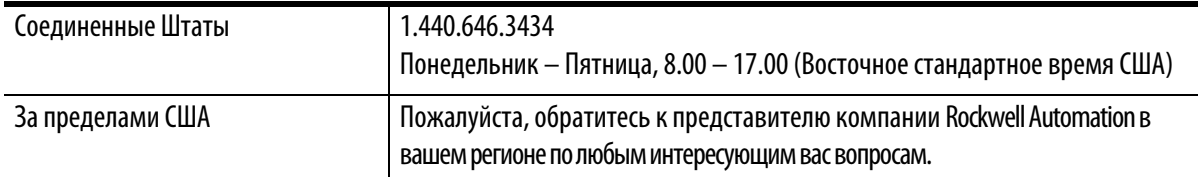

### Возврат продукции

Компания Rockwell Automation проводит испытания всей своей продукции в целях обеспечения контроля качества и пригодности изделий к использованию при отгрузке продукции с производства. Тем не менее, в случае если изделие не функционирует и подлежит возврату, выполните следующие шаги.

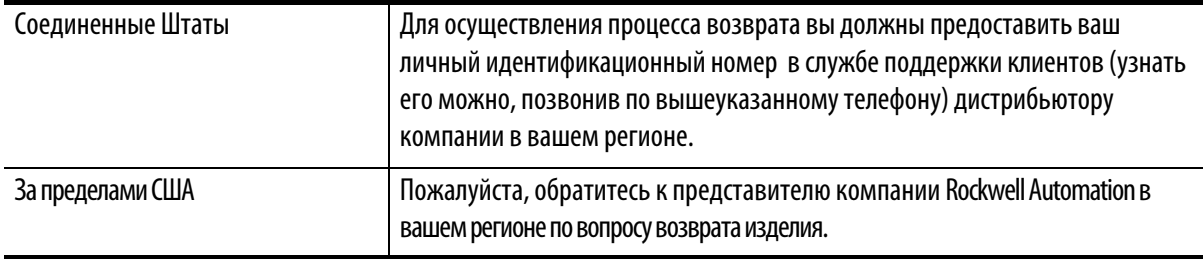

Allen-Bradley, Rockwell Automation, TechConnect и ControlLogix являются торговыми марками компании Rockwell Automation, Inc.

Торговые марки, не принадлежащие компании Rockwell Automation, являются собственностью соответствующих компаний.

### **www.rockwellautomation.com**

Штаб-квартира по решениям в энергетике, управлении и информации

Россия и СНГ: Rockwell Automation BV, 115054, Москва, Большой Строченовский пер., 22/25, офис 402, Тел. +7(495)956-0464, факс +7(495)956-0469 Америка: Rockwell Automation, 1201 South Second Street, Milwaukee, WI 53204 USA, тел.: (1) 414 382-2000, факс: (1) 414 382-4444

Европа/Ближний Восток/Африка: Rockwell Automation, Vorstlaan/Boulevard de Souverain 36, 1170 Brussels, Belgium, тел.: (32) 2 663 0600, факс: (32) 2 663 0640

Тихоокеанский регион: Rockwell Automation, Level 14, Core F, Cyberport 3, 100 Cyberport Road, Hong Kong, тел.: (852) 2887 4788, факс (852) 2508 1846